# **มอนิเตอร Alienware AW2518H คูมือผูใช**

**รุน: AW2518H รุนตามขอกําหนด: AW2518Hb**

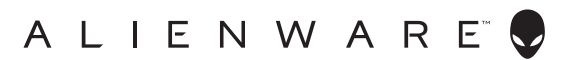

# **หมายเหตุขอควรระวัง และ คําเตือน**

- **หมายเหตุ: หมายเหตุ ระบุถึงขอมูลที่สําคัญที่จะชวยใหคุณใชงาน คอมพิวเตอรของคุณไดดีขึ้น**
- **ขอควรระวัง: ขอควรระวัง แสดงถึงความเสียหายที่อาจเกิดกับฮารดแวรหรือ การสูญเสียขอมูลหากไมทําตามขั้นตอนที่ระบุ**
- **คําเตือน: คําเตือนบงชี้ถึงความเปนไปไดที่จะเกิดทรัพยสินชํารุดเสียหาย การ บาดเจ็บหรือเสียชีวิต**

**ลิขสิทธิ์ © 2017 Dell Inc. สงวนลิขสิทธิ์**ผลิตภณฑั นี้ไดรับการคุมครองภายใตกฎหมายลิขสิทธิ์และ ิทรัพย์สินทางปัญญาประเทศสหรัฐอเมริกาและนานาประเทศ Dell™ และโลโก้ Dell เป็นเครื่องหมายการค้า ของ Dell Inc. ในประเทศสหรัฐอเมริกา และ/หรือ เขตอํานาจศาลอื่นๆ เครื่องหมายอื่นๆ และชื่อที่กลาวถึงทั้ง ้

2017 - 06 Rev. A01

### **คอนเทนต** ؚ<br>ا

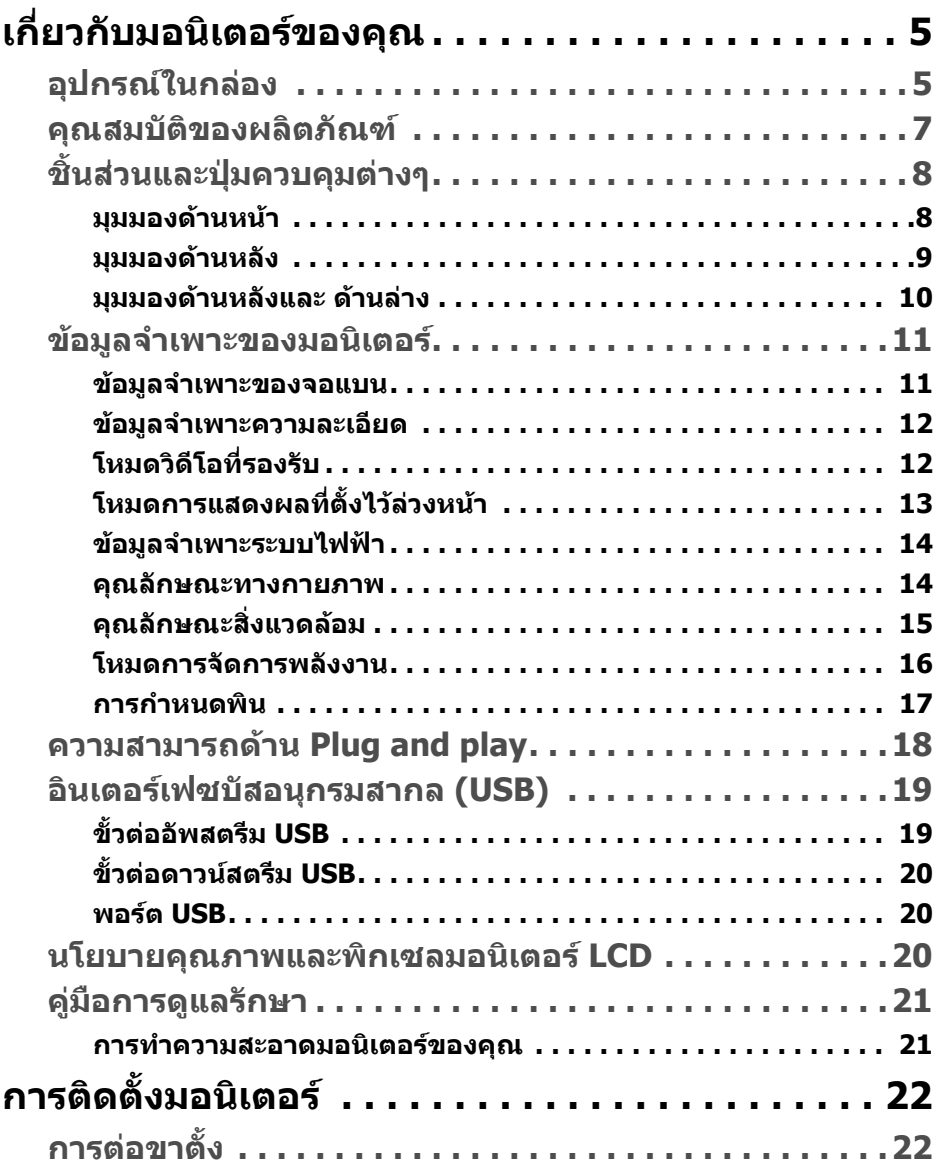

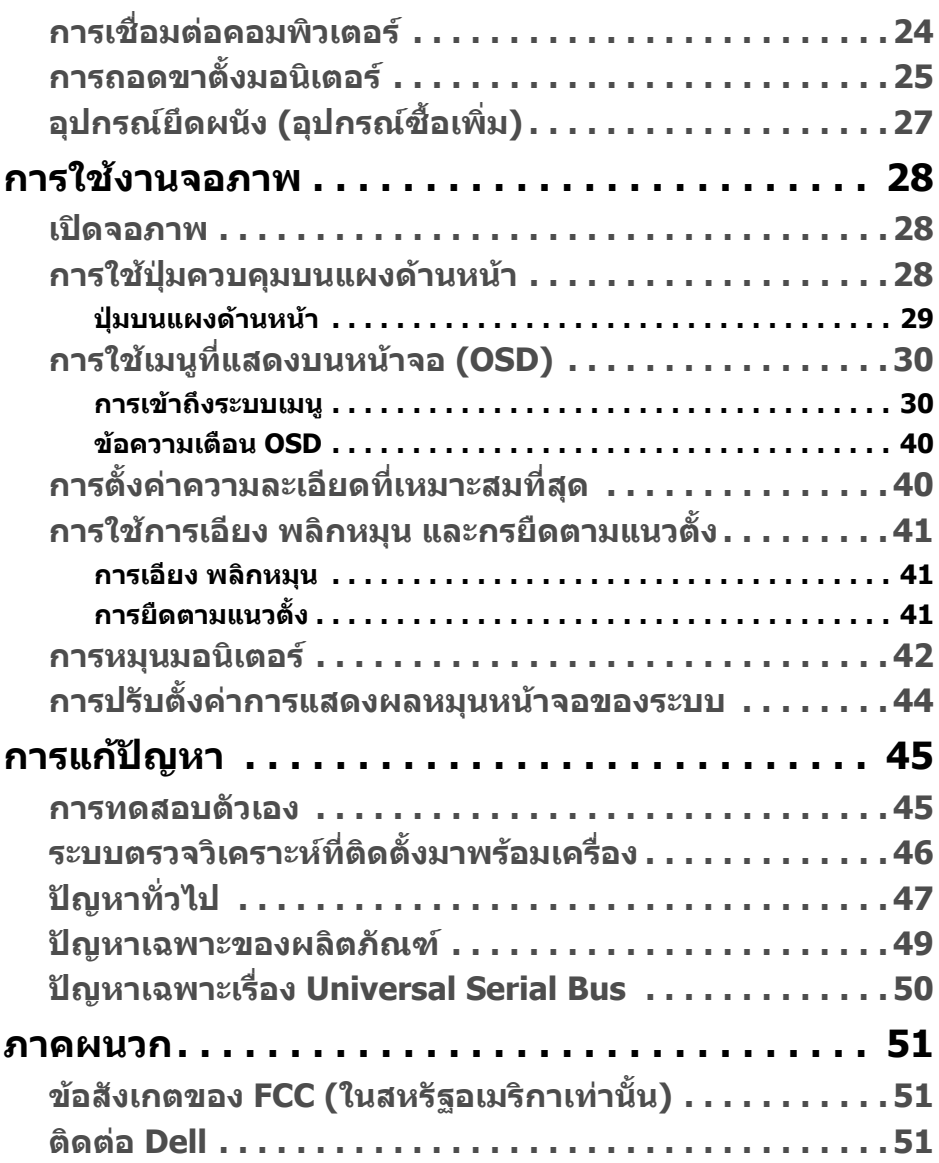

# <span id="page-4-0"></span>**เกี่ยวกับมอนิเตอรของคุณ**

## <span id="page-4-1"></span>**อุปกรณในกลอง**

มอนิเตอรของคุณจัดสงมาพรอมสวนประกอบที่แสดงไวดานลาง ดูใหแนใจวาไดรับ อุปกรณครบทุกชิ้นและ **[ติดตอ](#page-50-3) Dell** ถามีอุปกรณไมครบ

- **หมายเหตุ: อุปกรณบางรายการอาจเปนอุปกรณเสริม และอาจไมการจัดสง มาใหพรอมกับมอนิเตอรคุณสมบัติหรือสื่อขอมลบางอย ู างอาจไมมีมาใหใน บางประเทศ**
- **หมายเหตุ: ในการติดตั้งขาตั้งอื่นๆ โปรดดูที่คูมือการติดตั้งขาตั้งที่เกี่ยว ของ สําหรับคําแนะนําในการติดตั้ง**

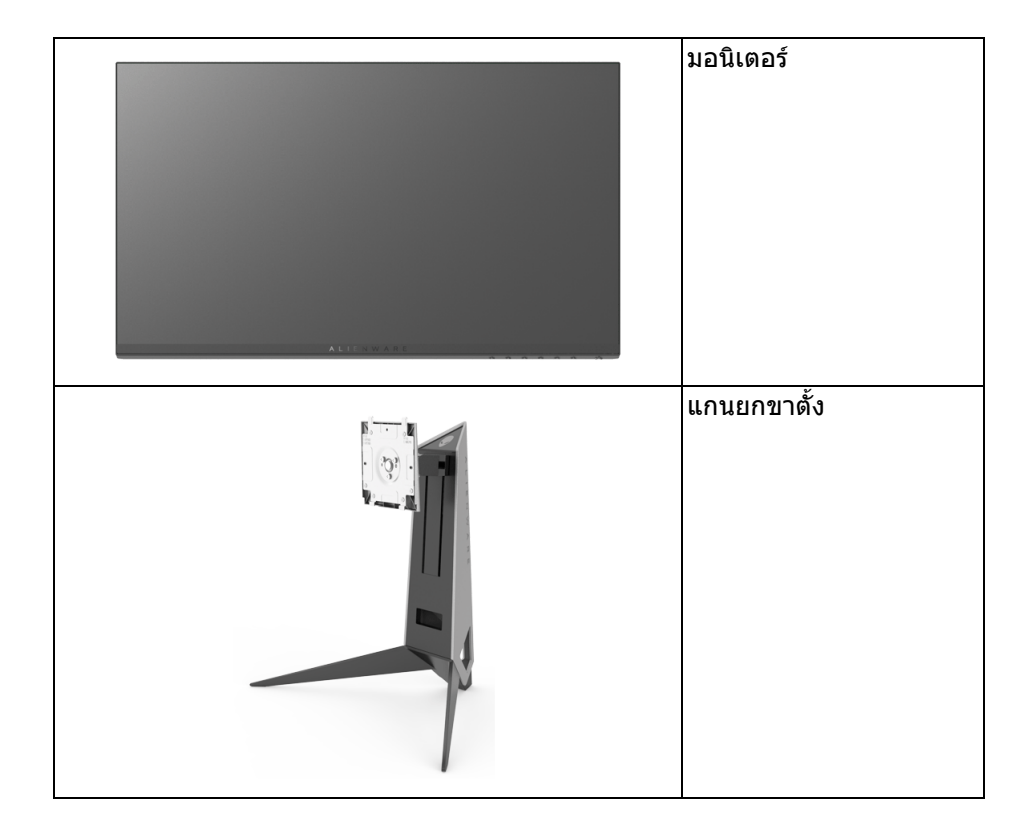

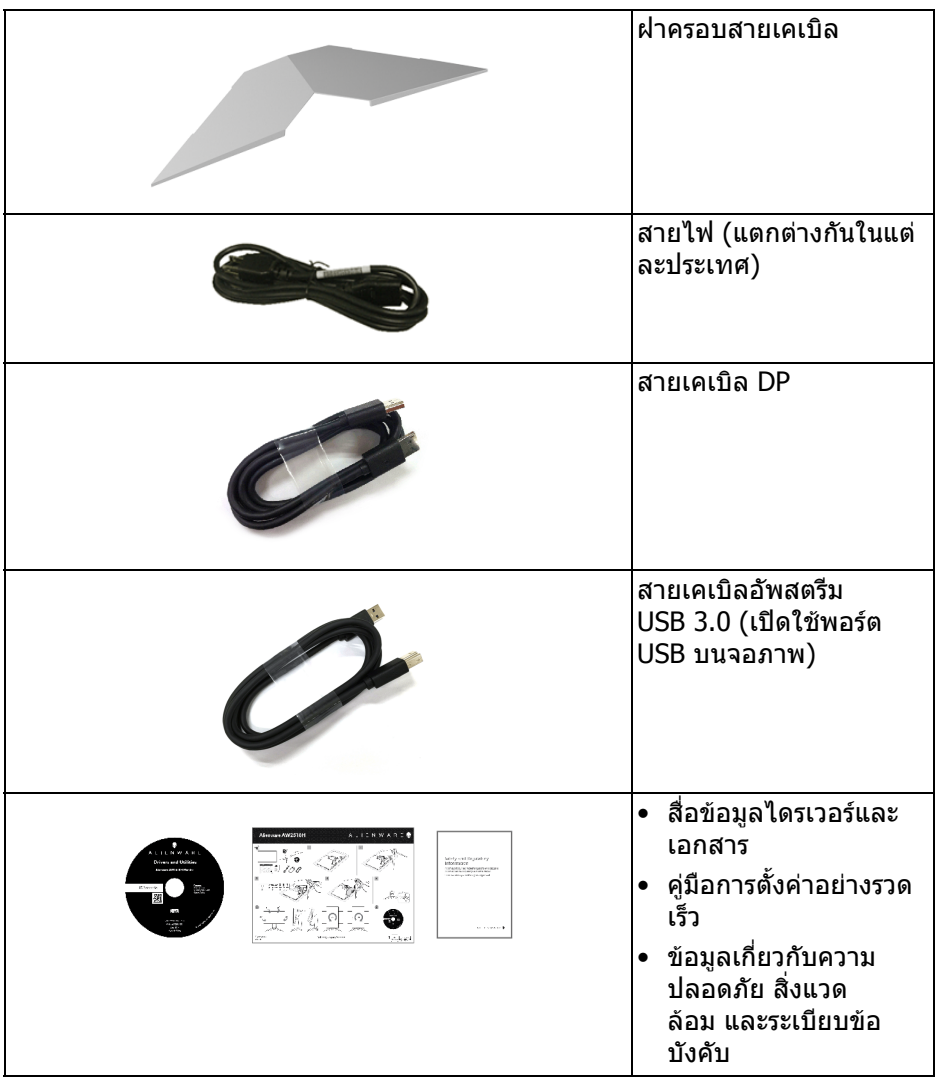

## <span id="page-6-0"></span>**คุณสมบัติของผลิตภัณฑ**

จอแสดงผลชนิดจอแบน **Alienware AW2518H** มีการแสดงผลแบบคริสตัล ี เหลว (LCD) ชนิดทรานซิสเตอร์ฟิล์มบาง (TFT) แบบแอ็คทีฟแมทริกซ์ และไฟหน้า จอ LED คุณสมบัติของจอภาพประกอบดวย:

- พื้นที่ดภาพ 62.23 ซม. (24.5 นิ้ว) (วัดในแนวทแยงมม) ความละเอียด: ความละเอียดคมชัดสูงสุด 1920 x 1080 ผาน DisplayPort และ HDMI พรอมรองรับการแสดงผลเต็มจอภาพ หรือความละเอียดคมชัดที่ลดลง
- มอนิเตอรที่มีการเปดใชงาน Nvidia G-Sync และพรอมสําหรับใชงาน 3D Vision พรอมอัตราการรีเฟรชสูงมากที่ 240 Hz และเวลาตอบสนองอยางเร็วที่ 1 มิลลิ วินาที
- ชวงสี 72% NTSC
- ความสามารถในการเอียง พลิกหมุน Pivot และความสูง
- ฐานวางถอดไดและ Video Electronics Standards Association (VESA™) ขนาด 100 มม. เพื่อการติดตั้งที่ปรับไดหลากหลาย
- การเชื่อมตอแบบดิจิตอลกับ DisplayPort และ HDMI
- ประกอบดวยพอรตอัพสตรีม 1 USB และพอรตดาวนสตรีม 4 USB
- ความสามารถดานพลักและเพลยถาระบบของทานรองรับ
- การปรับแตงแบบแสดงผลบนหนาจอ (OSD) เพื่อความสะดวกในการตั้งคาและปรับ แตงจอภาพใหเหมาะสม
- โหมดสียังมีการนําเสนอโหมดเกมตางๆ รวมถึง FPS (เกมยิง First-Person), RTS (กลยุทธแบบเรียลไทม) และ RPG (เกมเลนตามบทบาท) และโหมดเกมทั้ง 3 โหมด เพื่อปรับแตงการกําหนดคุณลักษณะของตัวคุณเอง
- สื่อซอฟตแวรและเอกสารรวมถึงไฟลขอมูล (INF) ไฟลปรับตั้งสีภาพ (ICM) และ เอกสารเกี่ยวกับผลิตภัณฑ
- กระจกปราศจากสารหนูและแผงจอปราศจากสารตะกั่วเทานั้น
- พลังงานในการสแตนดบาย 0.5 W เมื่ออยูในโหมดสลีป
- ปรับความสบายตาในการมองดวยหนาจอที่ไมมีการกระพริบ
- ผลจากการปลอยแสงสีฟาออกจากมอนิเตอรในระยะยาวอาจทําใหตาเกิดความเสีย หายได้ รวมถึงตาล้า ตาพร่า และอาการอื่นๆ ได้ คณลักษณะ ComfortView ได้รับ ึ่ การออกแบบมาเพื่อลดปริมาณแสงสีฟ้าที่ปล่อยออกจากจอภาพ เพื่อให้ตาร์สึก สบายขึ้บ

## <span id="page-7-0"></span>**ชิ้นสวนและปุมควบคุมตางๆ**

### <span id="page-7-1"></span>**มุมมองดานหนา**

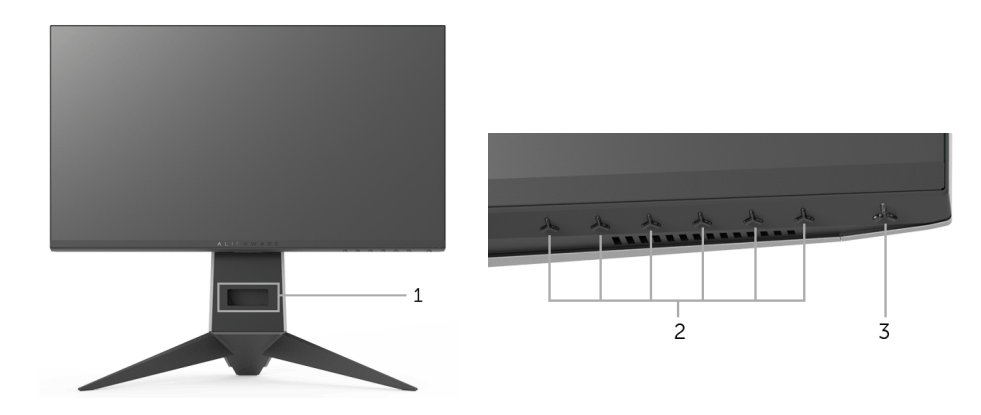

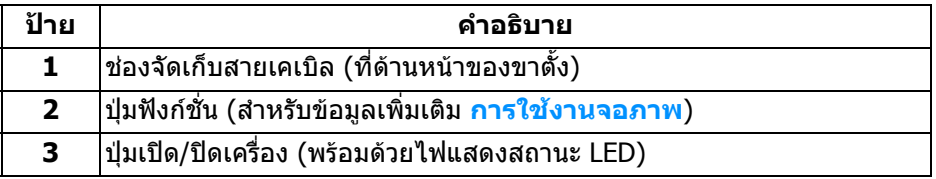

### <span id="page-8-0"></span>**มุมมองดานหลัง**

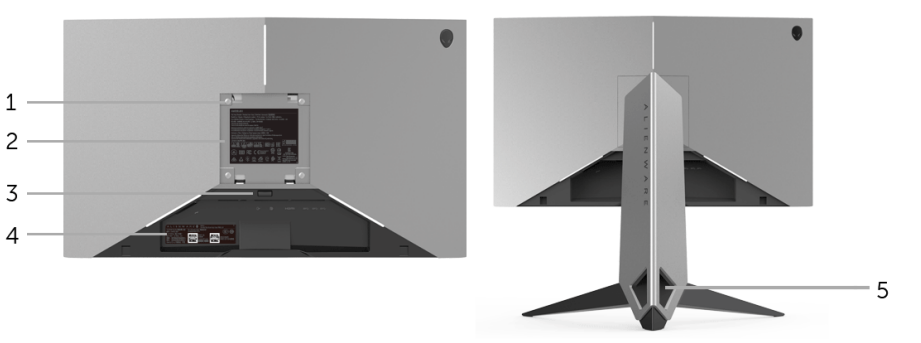

### **มุมมองดานหลังพรอมขาตั้งมอนิเตอร**

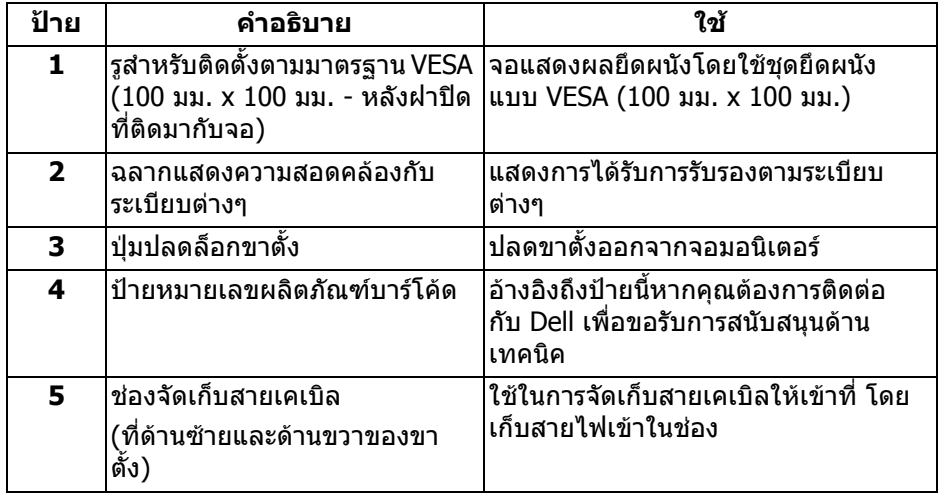

### <span id="page-9-0"></span>**มุมมองดานหลังและ ดานลาง**

<span id="page-9-1"></span>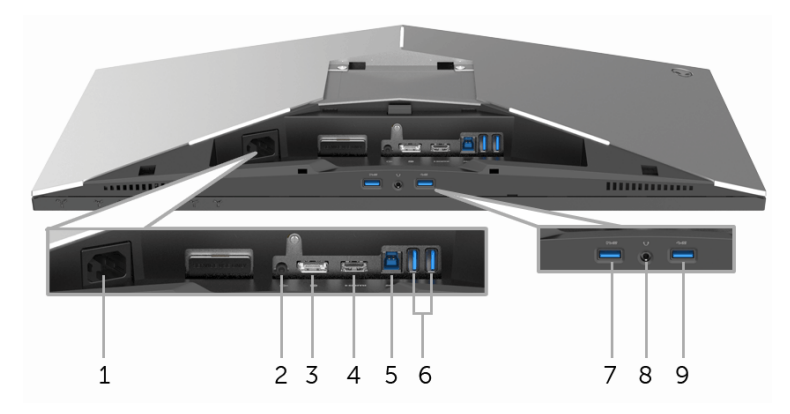

## **มุมมองดานหลังและดานลางโดยไมม ีขาตั้งมอนิเตอร**

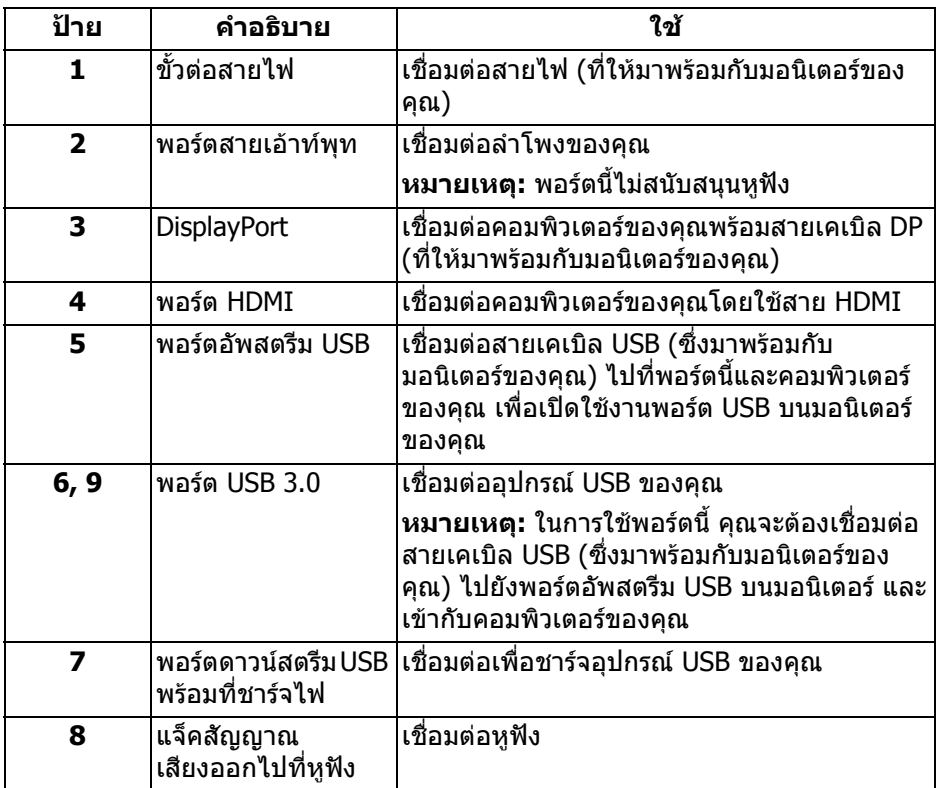

## <span id="page-10-0"></span>**ขอมูลจําเพาะของมอนิเตอร**

### <span id="page-10-1"></span>**ขอมูลจําเพาะของจอแบน**

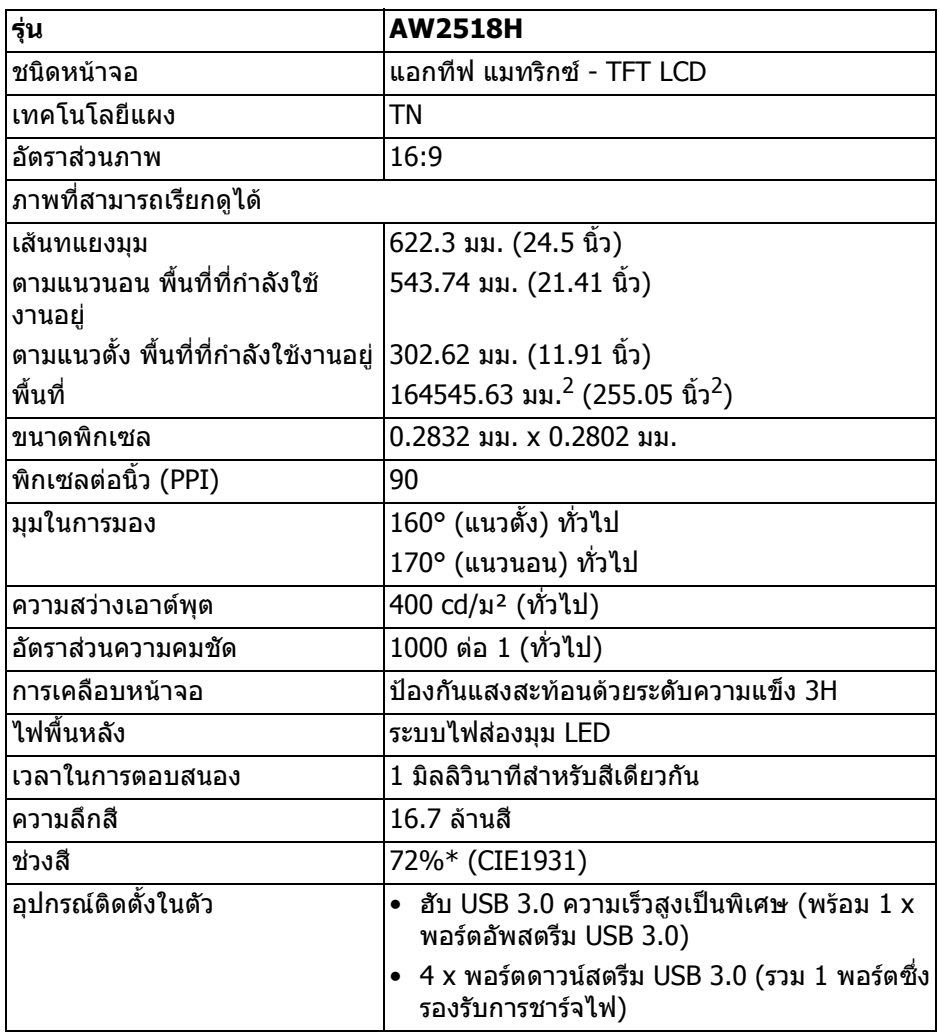

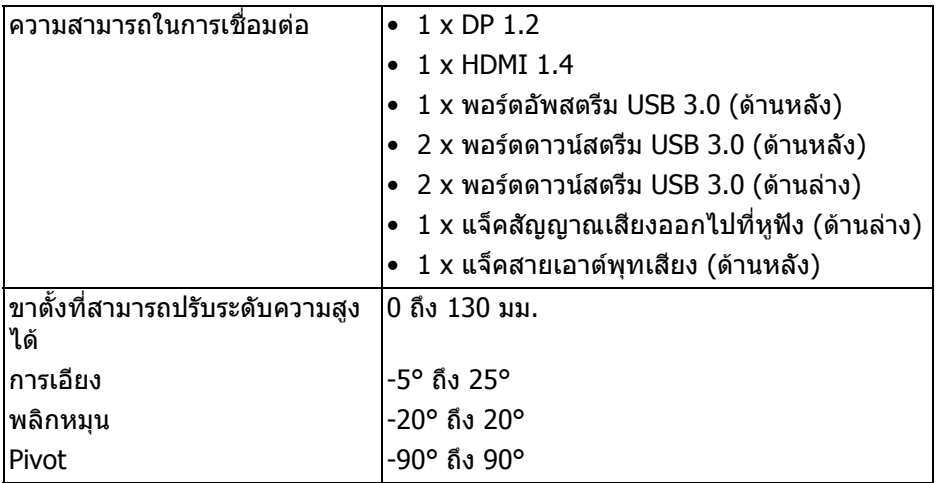

 $*$  ช่วงสี (ทั่วไป) เป็นไปตามมาตรฐานการทดสอบ CIE1976 (82%) และ CIE1931 (72%)

### <span id="page-11-0"></span>**ขอมูลจําเพาะความละเอียด**

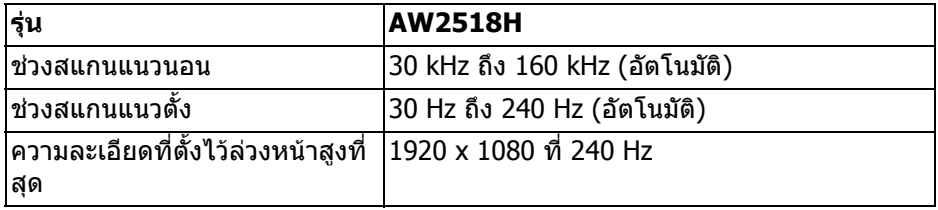

## <span id="page-11-1"></span>**โหมดวิดีโอที่รองรับ**

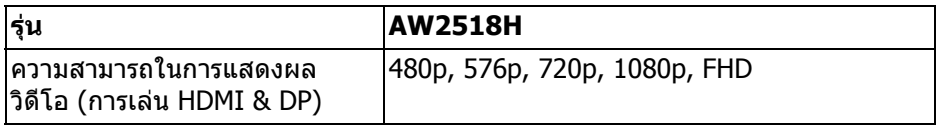

## <span id="page-12-0"></span>**โหมดการแสดงผลที่ตั้งไวลวงหนา**

#### **โหมดการแสดงผล HDMI**

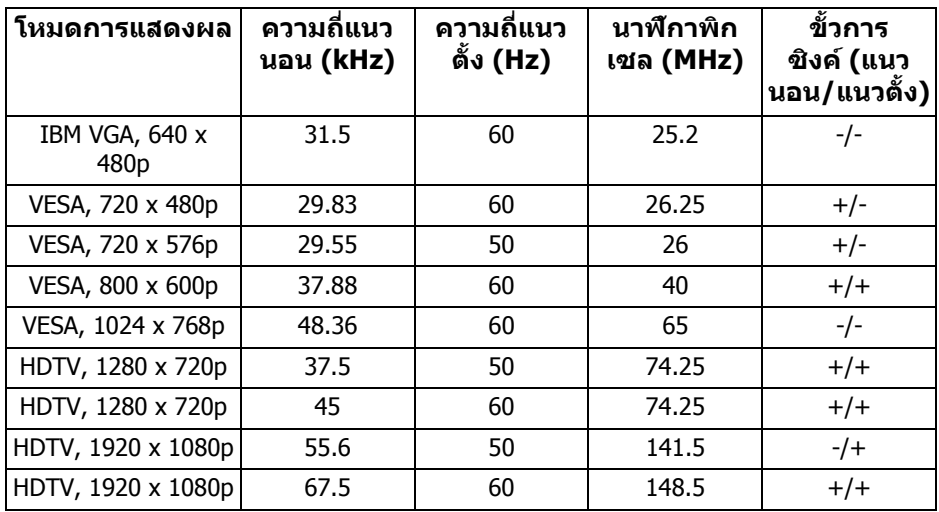

#### **โหมดการแสดงผล DP**

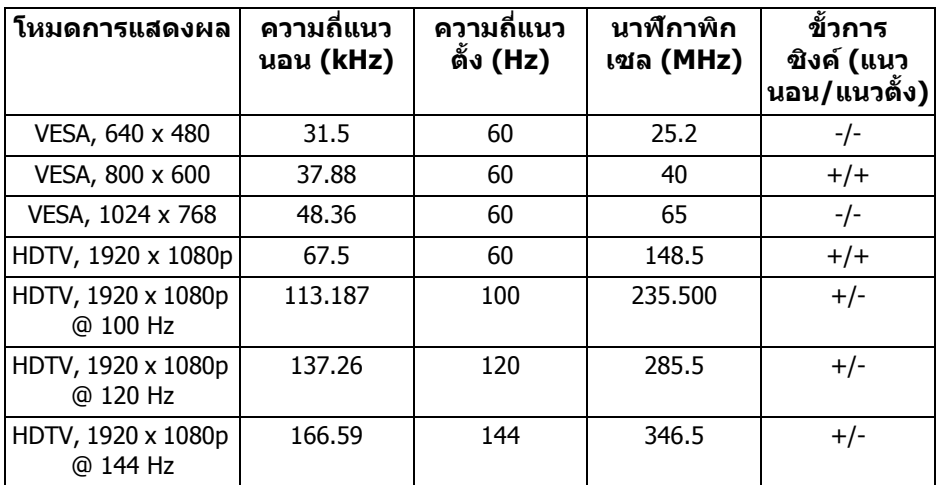

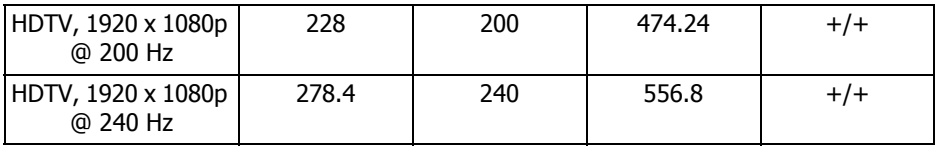

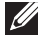

**หมายเหตุ: จอภาพนี้สนับสนุน NVIDIA G-Sync และพรอมสําหรับใช งาน NVIDIA 3D Vision โปรดเขาเยี่ยมชมที่ <http://www.geforce.com> เพื่อตรวจสอบวา การดกราฟก NVIDIA ของคุณสนับสนุนคุณสมบัติ G-SYNC หรือไม**

#### <span id="page-13-0"></span>**ขอมูลจําเพาะระบบไฟฟา**

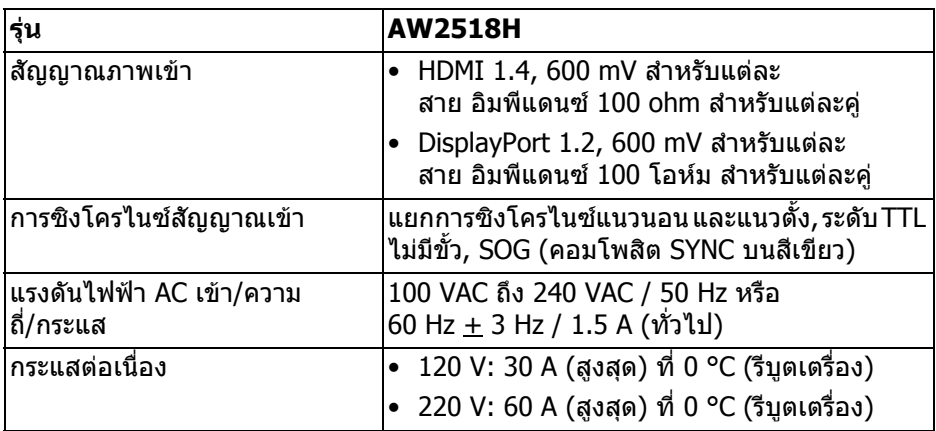

#### <span id="page-13-1"></span>**คุณลักษณะทางกายภาพ**

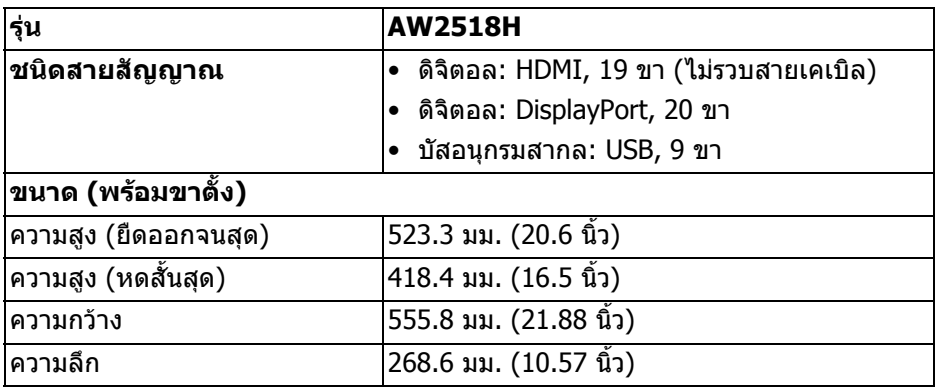

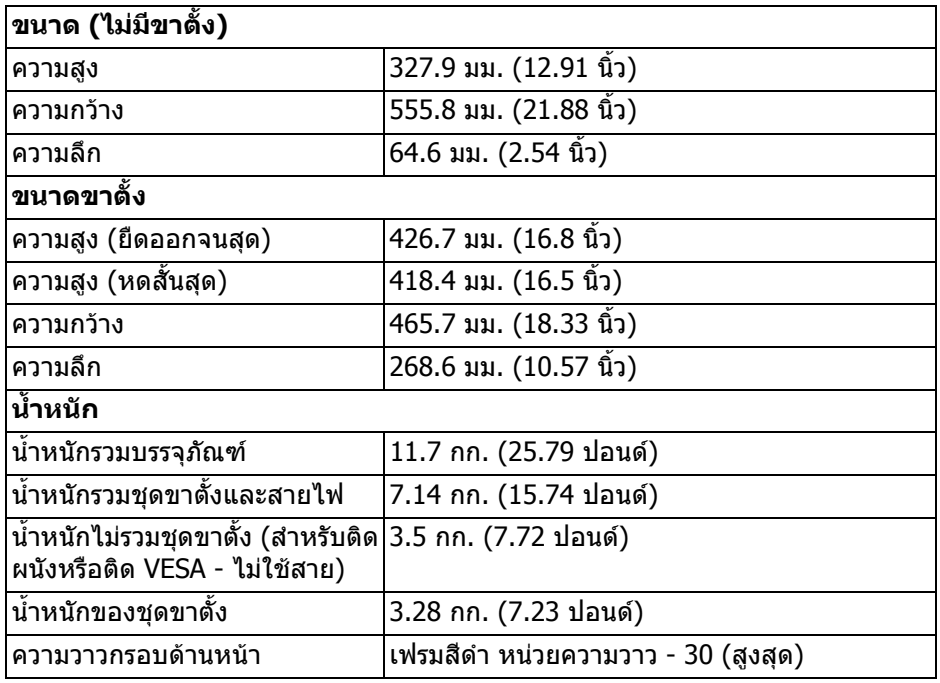

## <span id="page-14-0"></span>**คุณลักษณะสิ่งแวดลอม**

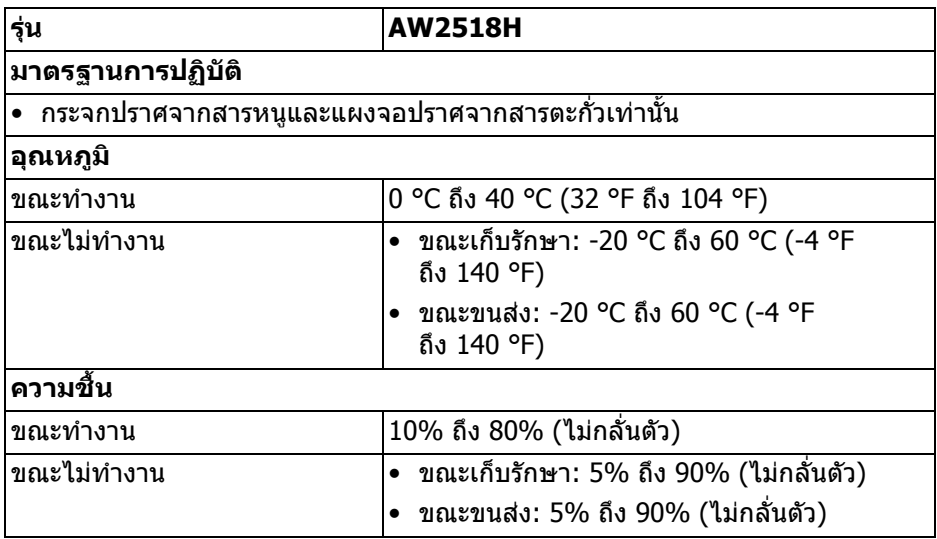

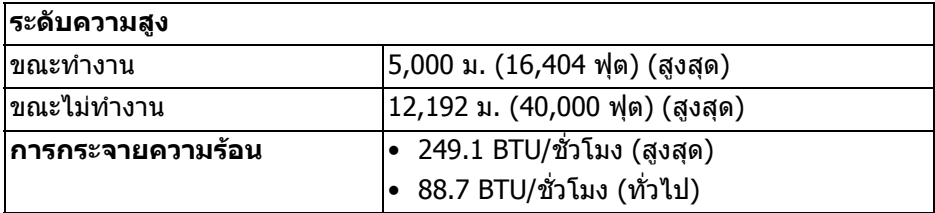

#### <span id="page-15-1"></span><span id="page-15-0"></span>**โหมดการจัดการพลังงาน**

ถาคุณมีการดแสดงผล หรือซอฟตแวรที่ติดตั้งในพีซีที่สอดคลองกับ DPM™ ของ VESA จอแสดงผลสามารถลดการใชพลังงานเมื่อไมไดใชงานโดยอัตโนมัติสถานะนี้เรียกวา **โหมดประหยัดพลังงาน\*** ถาคอมพิวเตอรตรวจพบสัญญาณจากแปนพิมพเมาสหรือ ้อุปกรณ์นำเข้าข้อมูลอื่นๆ จอภาพจะกลับมาทำงานใหม่โดยอัตโนมัต ตารางต่อไปนี้แสดง การใชพลังงาน และสัญญาณของคุณสมบัติการประหยัดพลังงานอัตโนมัตินี้:

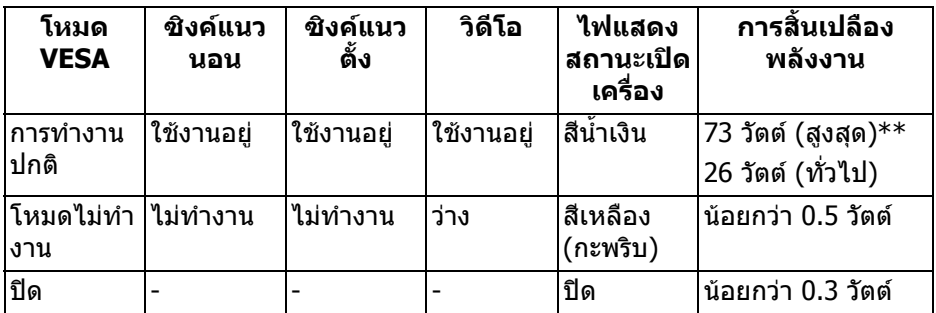

 $^{\ast}$  การไม่ให้มีการสิ้นเปลืองพลังงานเลยในโหมด ปิด สามารถทำได้โดยการถอดสายไฟ หลักออกจากจอแสดงผลเทานั้น

 $**$  การใช้พลังงานสูงสุดพร้อมความสว่างสูงสุด และมีการใช้งาน USB

#### <span id="page-16-0"></span>**การกําหนดพิน**

### **ขั้วตอ DisplayPort**

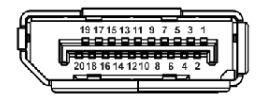

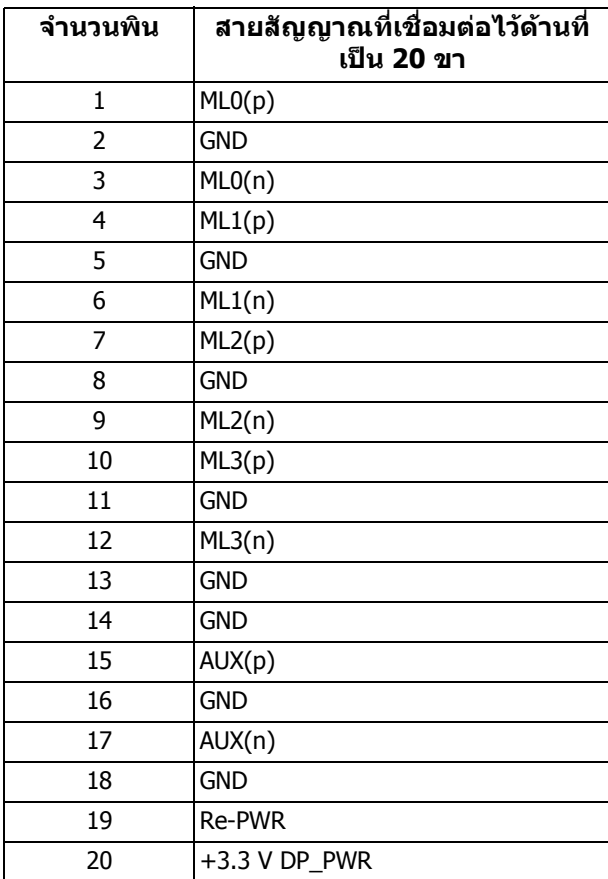

## **ขั้วตอ HDMI**

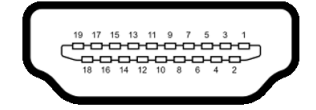

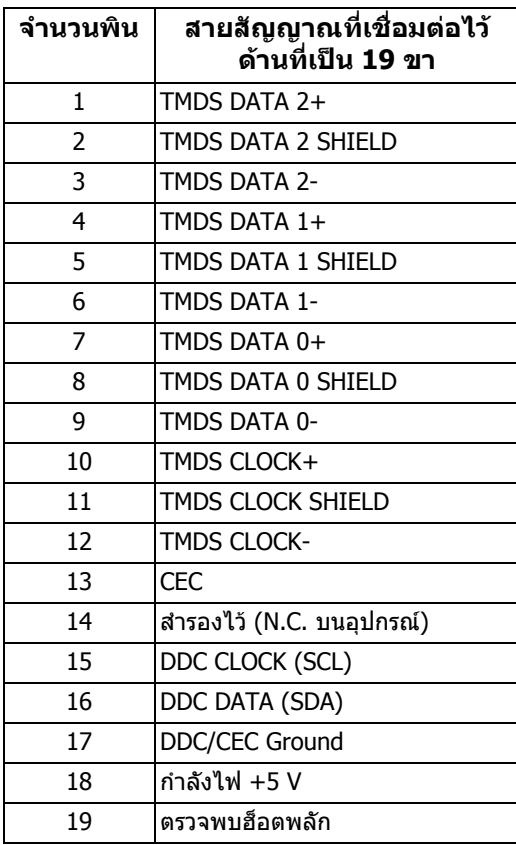

## <span id="page-17-0"></span>**ความสามารถดาน Plug and play**

คุณสามารถติดตั้งมอนเตอร ิ ในระบบที่สามารถใชงานรวมกันไดกับระบบ Plug and Play จอแสดงผลจะใหขอมูลประจําเครื่องของจอแสดงผล (EDID) กับระบบคอมพิวเตอรโดย ือัตโนมัติ โดยใช้โปรโตคอลแชนเนลข้อมลการแสดงผล (DDC) เพื่อที่ระบบสามารถตั้ง ้ค่าคอนฟิกตัวเองได้ และปรับการตั้งค่าต่างๆ ของจอแสดงหลให้เหมาะสมที่สุด การติด ตั้งมอนิเตอร์ส่วนใหญ่เป็นระบบอัตโนมัติ คุณสามารถเลือกการตั้งค่าอื่นๆ ได้ หากต้อง การ ดูขอมูลเพิ่มเติมเกี่ยวกับการเปลี่ยนการตั้งคามอนิเตอรไดจาก **[การใชงานจอภาพ](#page-27-3)**

## <span id="page-18-0"></span>**อินเตอรเฟซบัสอนุกรมสากล (USB)**

่ ในส่วนนี้จะเป็นข้อมลเกี่ยวกับพอร์ต USB ที่สามารถใช้งานร่วมกันได้บนจอภาพ

**หมายเหตุ: มอนิเตอรนี้ใชงานไดกับซุปเปอร-สปด USB 3.0**

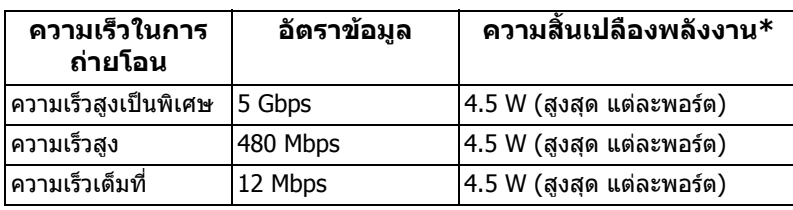

\* สูงสุด 2 A บนพอร์ตดาวน์สตรีม USB (พอร์ตที่มีไอคอนฟ้าแลบ <mark>ssea</mark>n ) กับอุปกรณ์ ที่สอดคลองกับ BC1.2 หรืออุปกรณ USB ปกติ

### <span id="page-18-1"></span>**ขั้วตออัพสตรีม USB**

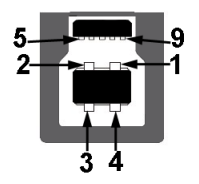

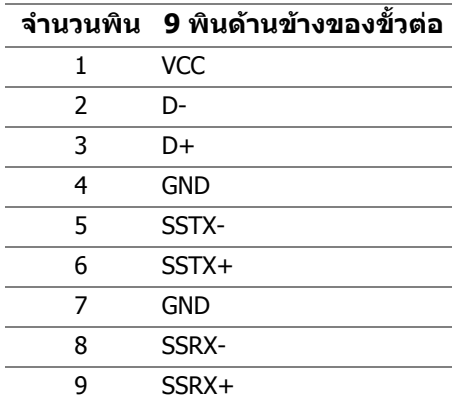

### <span id="page-19-0"></span>**ขั้วตอดาวนสตรีม USB**

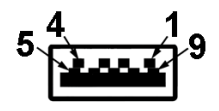

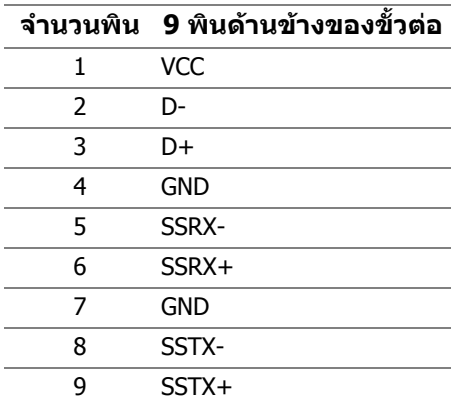

#### <span id="page-19-1"></span>**พอรต USB**

- 1 อัพสตรีม ดานหลัง
- 2 ดาวนสตรีม ดานหลัง
- 2 ดาวนสตรีม ดานลาง
- พอร์ตสำหรับชาร์จไฟ พอร์ตที่มีรูปไอคอนสายฟ้า <mark>SSҼูก</mark> สนับสนุนความสามารถ ในการชาร์จไฟแบบเร็ว หากอปกรณ์สามารถใช้งานร่วมกันได้กับ BC1.2
- 

**หมายเหตุ: การทํางานของ USB 3.0 จะตองใชกับคอมพิวเตอรที่ทํางาน กับ USB 3.0**

 $\boldsymbol{V}$  หมายเหตุ: อินเตอร์เฟช USB ของมอนิเตอร์ทำงานเฉพาะเมื่อเปิด **มอนิเตอรหรือมอนิเตอรอยูในโหมดประหยัดพลังงานเทานั้น หากปด มอนิเตอรและเปดใหม อุปกรณตอพวงตางๆ ที่เชื่อมตอไวอาจตองใชเวลาสัก ครู เพื่อใหสามารถกลับมาทํางานไดตามปกติ**

## <span id="page-19-2"></span>**นโยบายคุณภาพและพิกเซลมอนิเตอร LCD**

ในระหว่างกระบวนการผลิตมอนิเตอร์ LCD ไม่ใช่เรื่องผิดปกติที่จะมีหนึ่งหรือหลายพิก ี เซลที่สว่างคงที่ในสถานะที่ไม่มีการเปลี่ยนแปลง ซึ่งมองเห็นได้ยาก และไม่มีผลกระทบ ใดๆ กับคุณภาพของการแสดงผลหรือความสามารถในการใชงาน ดูขอมูลเพิ่มเติมเกี่ยว กับนโยบายคุณภาพและพิกเซลมอนิเตอรของ Dell ไดที่ไซตฝายสนับสนุนของ Dell ได ที่: **<http://www.dell.com/support/monitors>**

## <span id="page-20-0"></span>**คูมือการดูแลรักษา**

#### <span id="page-20-1"></span>**การทําความสะอาดมอนิเตอรของคุณ**

**ขอควรระวัง: อานและปฏิบัติตาม [ขั้นตอนเพื่อความปลอดภัย](#page-50-4) กอนที่จะทํา ความสะอาดมอนิเตอร**

#### $\wedge$  คำเตือน: ก่อนที่จะทำความสะอาดมอนิเตอร์ ให้ถอดปลั๊กสายไฟมอนิเตอร์ **ออกจากเตาเสียบไฟฟา**

ี่สำหรับวิธีการปฏิบัติที่ดีที่สุด ให้ปฏิบัติตามคำแนะนำในรายการด้านล่าง ในขณะนำ ิ่มอเตอร์ออกจากกล่อง ทำความสะอาด หรือการดูแลมอนิเตอร์ของคุณ:

- ในการทำความสะอาดหน้าจอป้องกันไฟฟ้าสถิต ใช้ผ้าน่มที่สะอาดชบน้ำเปียก ็หมาดๆ ถ้าเป็นไปได้ ใช้กระดาษทำความสะอาดหน้าจอแบบพิเศษ หรือน้ำยาทำ ความสะอาดที่เหมาะกับสารเคลือบหน้าจอป้องกันไฟฟ้าสถิต อย่าใช้ เบนซิน ทินเนอร์ แอมโมเนีย น้ำยาทำความสะอาดที่มีฤทธิ์รุนแรง หรือเครื่องเป่า อากาศ
- ใช้ผ้าชบน้ำอ่นที่เปียกหมาดๆ ในการทำความสะอาดมอนิเตอร์ หลีกเลี่ยงการใช้ผง ี่ ซักฟอก หรือสารที่มีลักษณะเดียวกัน ที่ทิ้งคราบฟิล์มบางๆ ไว้บนมอนิเตอร์
- หากคุณสังเกตเห็นผงแป้งสีขาว เมื่อคุณนำมอนิเตอร์ออกจากกล่อง ให้ใช้ผ้าเช็ด ออก
- ดูแลมอนิเตอรดวยความระมัดระวัง เนื่องจากมอนิเตอรสีเขมอาจมีรอยขีดขวน และมี รอยครูดสีขาวไดมากกวามอนิเตอรสีออน
- เพื่อชวยใหสามารถคงคุณภาพการแสดงภาพท่ีดีที่สุดบนมอนิเตอรของคุณ ใหใช โปรแกรมรักษาหน้าจอที่มีการเปลี่ยนภาพตลอด และปิดมอนิเตอร์เมื่อไม่มีการใช้ งาน

# <span id="page-21-0"></span>**การติดตั้งมอนิเตอร**

## <span id="page-21-1"></span>**การตอขาตั้ง**

 $\boldsymbol{V}$ ุ⁄ หมายเหตุ: ไม่มีการเชื่อมต่อขาตั้งไว้ เมื่อจัดส่งมอนิเตอร์จากโรงงาน

**หมายเหตุ: กําหนดใชสําหรับมอนิเตอรพรอมขาตั้ง โปรดดูที่คูมือการยืนตาม ลําดับการตั้งคาสําหรับคําแนะนําในการติดตั้ง**

ในการเชื่อมตอขาตั้งมอนิเตอร:

**1.** วางมอนิเตอรลงบนผานุมหรือโซฟานุม

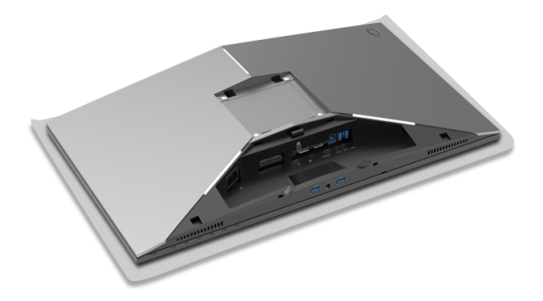

**2.** ติดตั้งแกนยกขาตั้งจนกระทั่งยึดเข้ากับตำแหน่ง

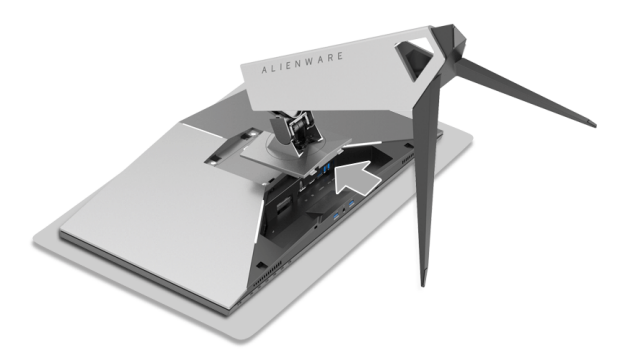

- **3.** เดินสายและเชื่อมตอสายเคเบิลที่จําเปนเขากับจอภาพ ดังที่แสดงไวในภาพ ประกอบ
	- **a.** สายไฟ
	- **b.** สายเคเบิล DP
	- **c.** สายเคเบิล HDMI (อุปกรณเสริม ไมรวมสายเคเบิล)
	- **d.** สายเคเบิลอัพสตรีม USB
	- **e.** สายเคเบิลดาวน์สตรีม USB (อปกรณ์เสริม ไม่รวมสายเคเบิล)

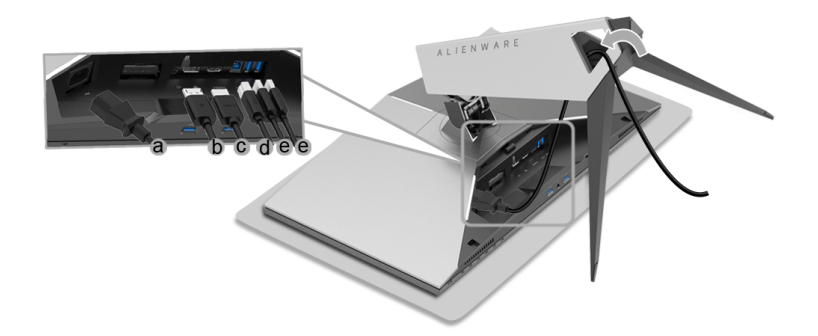

- **หมายเหตุ: เดินสายเคเบิลแตละเสนดวยความระมัดระวัง เพื่อใหสามารถจัด เก็บสายเคเบิลใหเขาที่ หลังจากมการเช ี ่อมต ื อฝาครอบสายเคเบิล**
- $\wedge$ ุ คำเตือน: ห้ามเสียบปลั๊กหรือเปิดมอนิเตอร์ จนกว่าคุณจะได้รับข้อความแจ้ง ้าวเดือนการดังกล่าว<br>ให้ดำเบิบการดังกล่าว
	- **4.** เลื่อนฝาครอบสายเคเบิลจนกระทั่งยึดเข้ากับตำแหน่ง

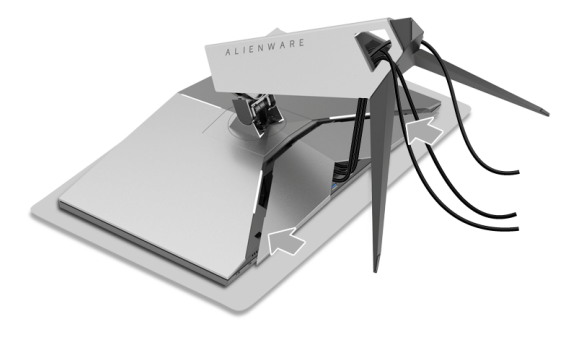

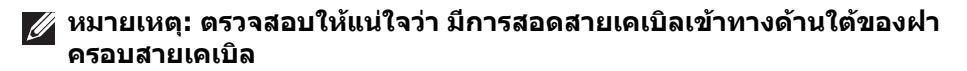

## <span id="page-23-0"></span>**การเชื่อมตอคอมพิวเตอร**

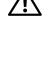

**คําเตือน: กอนที่คุณจะเริ่มขั้นตอนใดๆ ในสวนนี้ใหปฏิบัติตาม [ขั้นตอนเพื่อ](#page-50-4) [ความปลอดภัย](#page-50-4)**

**หมายเหตุ: อยาเช ื่อมตอสายเคเบิลทั้งหมดเขากับคอมพิวเตอรพรอมกัน**

**หมายเหตุ: ดู[การตอขาตั้ง](#page-21-1) ประกอบดวย**

ในการการเชื่อมตอมอนิเตอรของคุณเขากับคอมพิวเตอร:

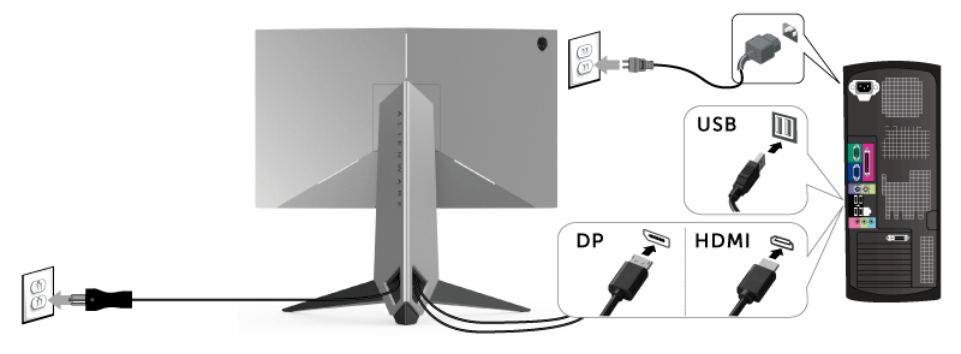

- **1.** เชื่อมต่อปลายอีกด้านหนึ่งของสายเคเบิล DP หรือ HDMI ที่เชื่อมต่อไว้เข้ากับ คอมพิวเตอร์ของคณ
- **2.** เชื่อมตอพอรตอัพสตรีม USB 3.0 (สายที่ใหมาพรอมเครื่อง) เขากับพอรต USB 3.0 ที่เหมาะสมบนคอมพิวเตอรของคุณ (ดูรายละเอียดจาก **[มุมมองดานหลังและ](#page-9-1) ดาน [ลาง](#page-9-1)**)
- **3.** เชื่อมตออุปกรณตอพวง USB 3.0 เขาพอรตดาวนสตรีม USB 3.0 บนจอมอนิเตอร
- **4.** เสียบสายไฟของคอมพิวเตอรและจอแสดงผลของคุณ เขากับเตาเสียบในบริเวณ ใกลเคียง
- **5.** เปดมอนิเตอรและคอมพิวเตอร

ถ้าจอแสดงผลแสดงภาพขึ้นมา หมายความว่าการติดตั้งนั้นสมบูรณ์ ถ้าไม่มีภาพ ปรากฏบนจอ ใหอาน **ปญหาเฉพาะเรื่อง [Universal Serial Bus](#page-49-1)**

**หมายเหตุ: ภาพกราฟกใชเพื่อการแสดงภาพประกอบเทานั้น ลักษณะจริง ของคอมพิวเตอรอาจแตกตางไฟจากนี้**

## <span id="page-24-0"></span>**การถอดขาตั้งมอนิเตอร**

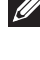

**หมายเหตุ: เพื่อปองกันรอยขีดขวนบนหนาจอ LCD ขณะถอดขาตั้งออก ตรวจ สอบใหแนใจวา มีการวางมอนิเตอรไวบนพื้นผิวที่นุมและสะอาด**

#### **หมายเหตุ: กําหนดใชสําหรับมอนิเตอรพรอมขาตั้ง โปรดดูที่คูมือการยนตาม ื ลําดับการตั้งคาสําหรับคําแนะนําในการติดตั้ง**

ในการถอดขาตั้งออก:

- **1.** ปดจอภาพ
- **2.** ถอดสายเคเบิลออกจากคอมพิวเตอร
- **3.** วางมอนิเตอรลงบนผานุมหรือโซฟานุม
- **4.** คอยๆ เลื่อนปดฝาครอบสายเคเบิลออกจากมอนิเตอร

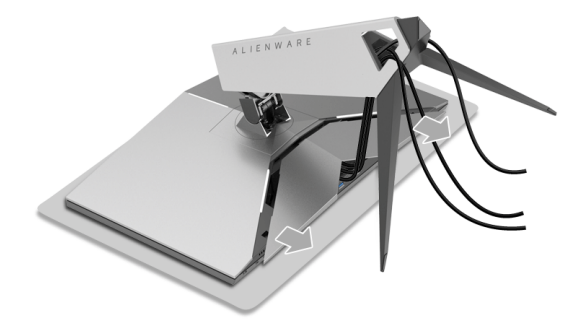

**5.** ถอดสายเคเบิลออกจากจอภาพ

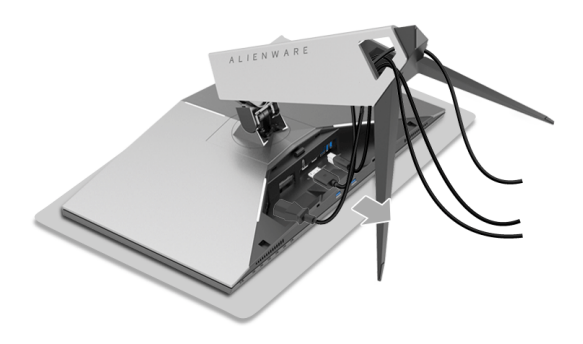

## **6.** กดปุมปลดล็อกขาตั้งคางไว

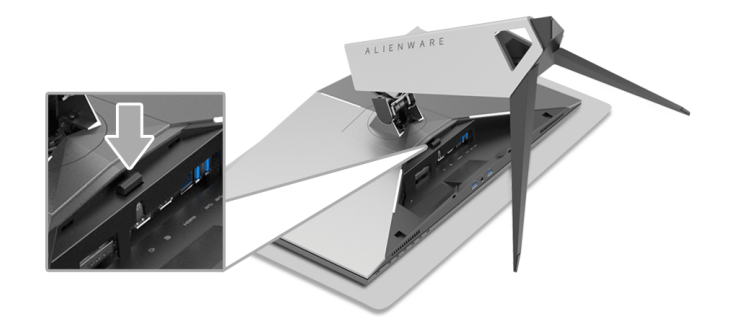

**7.** ยกแกนยกขาตั้งขึ้นและออกจากจอภาพ

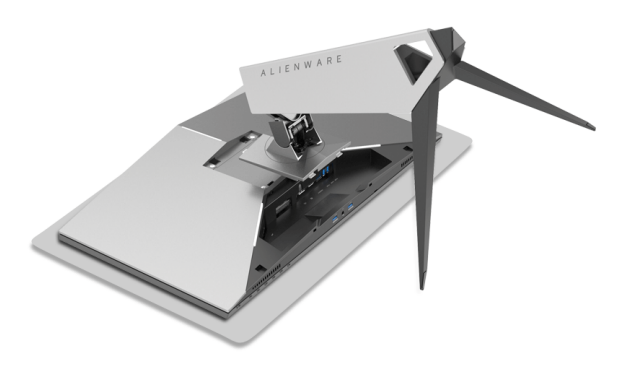

## <span id="page-26-0"></span>**อุปกรณยึดผนัง (อุปกรณซื้อเพิ่ม)**

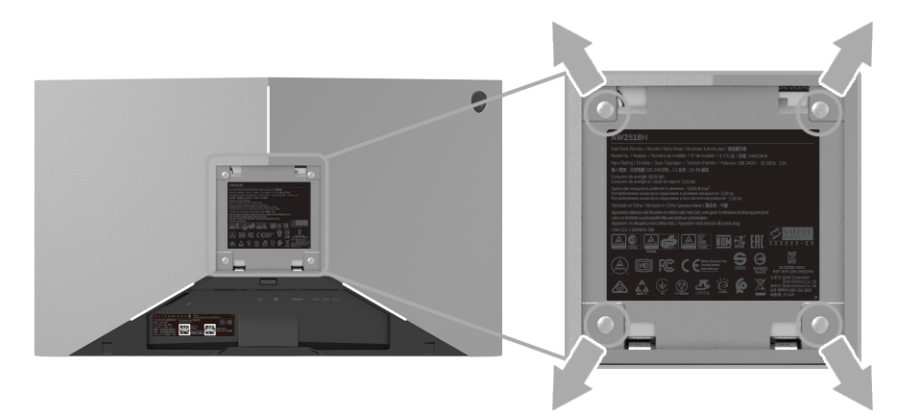

(ขนาดสกรู: M4 x 10 มม.)

ใหดูขั้นตอนที่มาพรอมกับชุดยึดผนัง VESA ที่ใชดวยกันได

- **1.** วางหนาจอแสดงผลบนผาหรือเบาะที่นุมบนโตะที่มีพื้นผิวเรียบและมั่นคง
- **2.** ถอดขาตั้งออก
- **3.** ใชไขควงแฉกเพื่อถอดสกรู 4 ตัวที่ยึดฝาปดพลาสติกออก
- **4.** ติดแผนโลหะยึดจากชุดติดผนังเขากับจอมอนิเตอร
- **5.** ยึดจอมอนิเตอร์บนผนังโดยทำตามขั้นตอนที่มาพร้อมกับชุดยึดผนัง
- **หมายเหตุ: สําหรับใชกับแผนโลหะยดผน ึ ังในรายการ UL ซึ่งสามารถรับ น้ําหนัก/โหลดต่ําสุดที่ 14 กก. เทานั้น**

# <span id="page-27-3"></span><span id="page-27-0"></span>**การใชงานจอภาพ**

## <span id="page-27-1"></span>**เปดจอภาพ**

กดปุมเปดปด เพื่อเปดจอภาพ

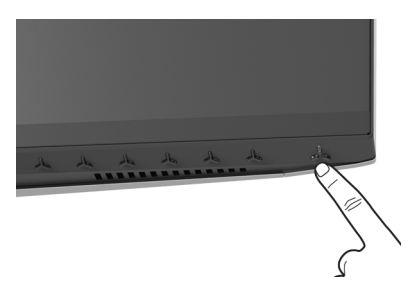

## <span id="page-27-2"></span>**การใชปุมควบคุมบนแผงดานหนา**

ใชปุมควบคุมที่อยูดานหนาของจอภาพในการปรับการตั้งคา

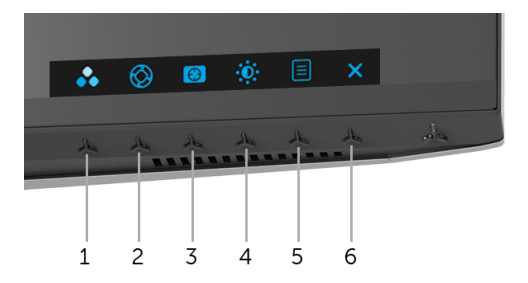

ตารางตอไปนี้อธิบายถึงปุมที่แผงควบคุมดานหนา:

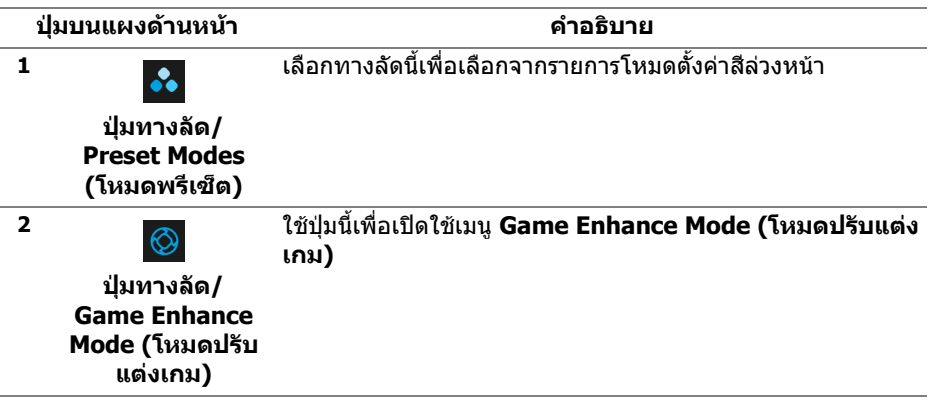

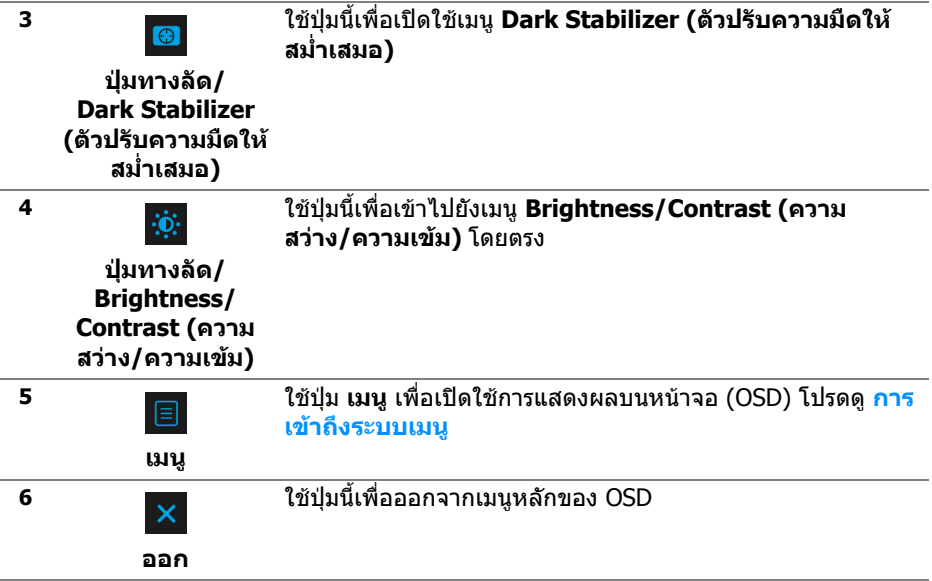

### <span id="page-28-0"></span>**ปุมบนแผงดานหนา**

ใช้ปุ่มต่างๆ ที่อยู่ด้านหน้าของจอภาพในการปรับการตั้งค่าภาพ

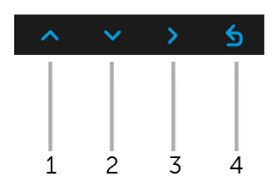

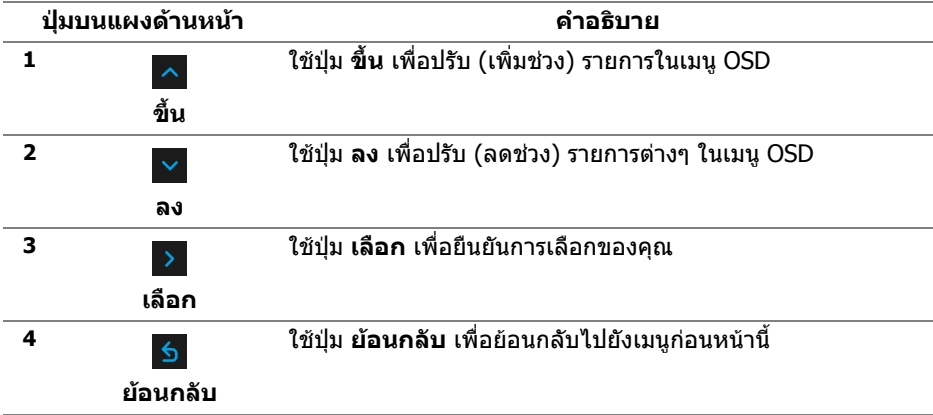

## <span id="page-29-0"></span>**การใชเมนูที่แสดงบนหนาจอ (OSD)**

#### <span id="page-29-1"></span>**การเขาถึงระบบเมนู**

**หมายเหตุ: หากคุณเปลี่ยนแปลงการตั้งคา และจากนั้นใชงานอีกเมนู หนึ่ง หรือออกจากเมนู OSD จอภาพจะบันทึกการเปลี่ยนแปลงเหลานั้นโดย อัตโนมัติจอภาพยังบันทึกการเปลี่ยนแปลงหากคุณเปลี่ยนแปลงการตั้ง คา และจากนั้นรอใหเมนู OSD หายไป**

**1.** กดปุ่ม ██ เพื่อเปิดใช้เมน OSD และแสดงเมนหลัก

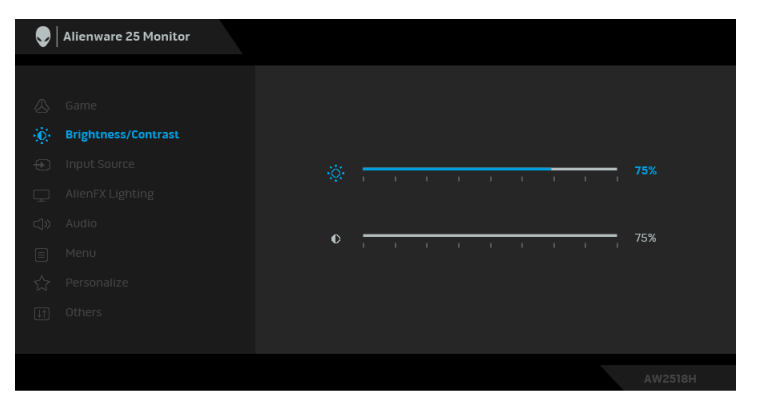

- **2.** กดปุ่ม │^ และ │ ⊻ เพื่อเลื่อนระหว่างตัวเลือกการตั้งค่า ในขณะที่คุณย้ายจากไอ คอนหนึ่งไปยังอีกไอคอนหนึ่ง ช่ือตัวเลือกจะถูกเนน ดูตารางดานลางสําหรับ รายการอย่างสมบรณ์ของตัวเลือกทั้งหมดที่ใช้ได้สำหรับจอแสดงผล
- **3.** กดปุ่ม E หนึ่งครั้งเพื่อเปิดการทำงานตัวเลือกที่มีการไฮไลต์ไว้
- **4.** กดปุ่ม kaะ v เพื่อเลือกพารามิเตอร์ที่ต้องการ
- **5.** กด ▶ เพื่อเข้าสู่เมนย่อย และจากนั้นใช้ปุ่มกำหนดทิศทาง ตามที่มีการระบไว้บน เมนูเพื่อดําเนินการเปลี่ยนแปลงคาของคุณ
- **6.** เลือกปุม เพื่อกลับไปยังเมนูหลัก

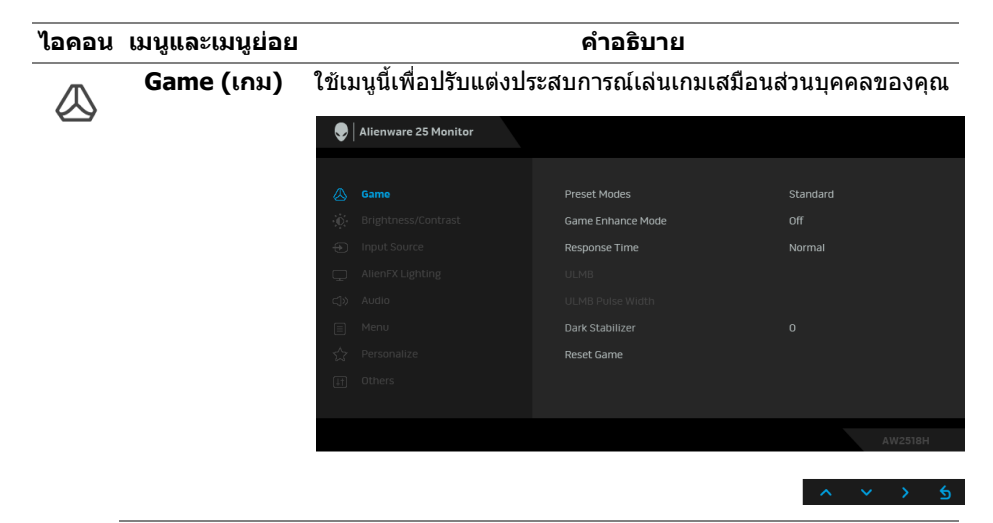

#### **Preset Modes**  ชวยใหคุณสามารถเลือกจากรายการโหมดพรีเซ็ตสี **(โหมดพรีเซ็ต)** Alienware 25 Monitor **Drocot Modoc N** Standard Game Enhance Mode **Resnonse Time RPG** Game 1 Dark Stabilizer Game 2 Reset Game Game 3 ComfortView

- **Standard (มาตรฐาน)**: โหลดการตั้งคาสีมาตรฐานของ ิมอนิเตอร์ นี่เป็นโหมดพรีเซ็ตตามค่าเริ่มต้น
- **FPS**: โหลดการตั้งคาสีที่เหมาะสมที่สุดสําหรับเกมยิง First-Person
- **RTS**: โหลดการตั้งคาสีที่เหมาะสมที่สุดสําหรับเกมกลยุทธแบบ เรียลไทม
- **RPG**: โหลดการตั้งคาสีที่เหมาะสมที่สุดสําหรับเกมเลนตาม บทบาท
- **Game 1 (เกม 1)/Game 2 (เกม 2)/Game 3 (เกม 3)**: ชวยใหคุณสามารถปรับแตงการตั้งคาสีสําหรับความตองการใน การเลนเกมของคุณ

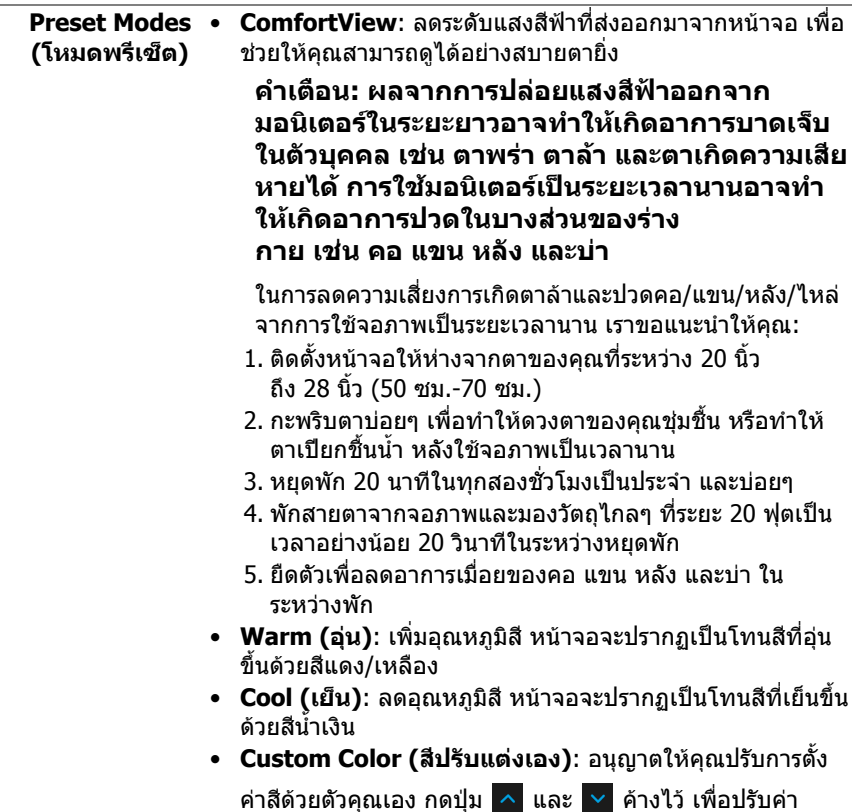

สี 3 สี (R, G, B) และสรางโหมดสีพรีเซ็ตของคุณเองขึ้นมา

#### **Game Enhance**  คุณลักษณะนี้จะมีฟงกชันใหเลือกสามฟงกชัน เพื่อใชในการปรับ **Mode (โหมด ปรับแตงเกม)** แตงประสบการณเลนเกมของคุณ

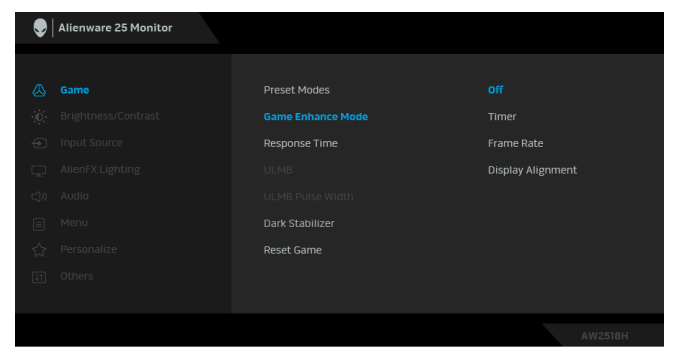

**• Off (ปด)**

เลือกเพื่อปดใชงานฟงกชันภายใต**Game Enhance Mode (โหมดปรับแตงเกม)**

**• Timer (ตัวตั้งเวลา)**

ชวยใหคุณสามารถปดหรือเปดใชงานตัวตั้งเวลาซึ่งอยูที่มุมซายบน ของจอแสดงผล ตัวตั้งเวลาจะแสดงเวลาที่ใชไปนับจากเริ่ม เกม เลือกตัวเลือกจากรายการช่วงระยะเวลา เพื่อวัดอัตราเกมเป๋า หมายของคุณ

#### **• Frame Rate (อัตราเฟรม)**

การเลือก **On (เปด)** ชวยใหคุณสามารถแสดงผลอัตราเฟรมตอ วินาทีปจจุบัน ในขณะเลนเกม ยิ่งอัตราสูงขึ้นเพียงใด การเคลื่อน ไหวจะเรียบลื่นมากเพียงนั้น

**• Display Alignment (การปรับแนวการแสดงผล)**

เปิดใช้งานฟังก์ชันเพื่อช่วยให้การปรับแนวเนื้อหาวิดีโอเป็นไปอย่าง ี่สมบรณ์แบบ สำหรับจอแสดงผลหลายจอ

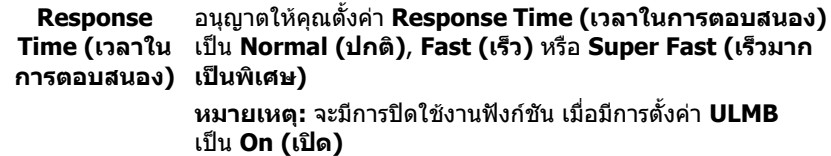

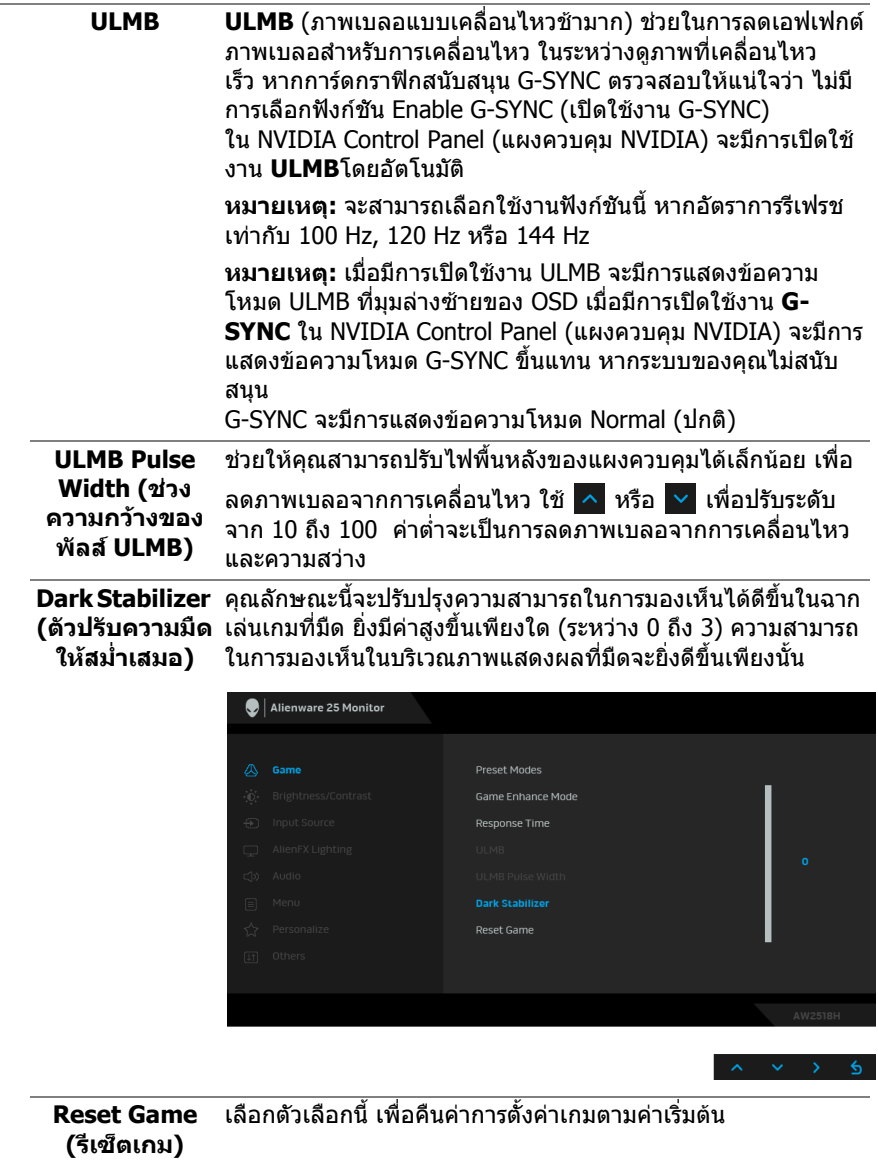

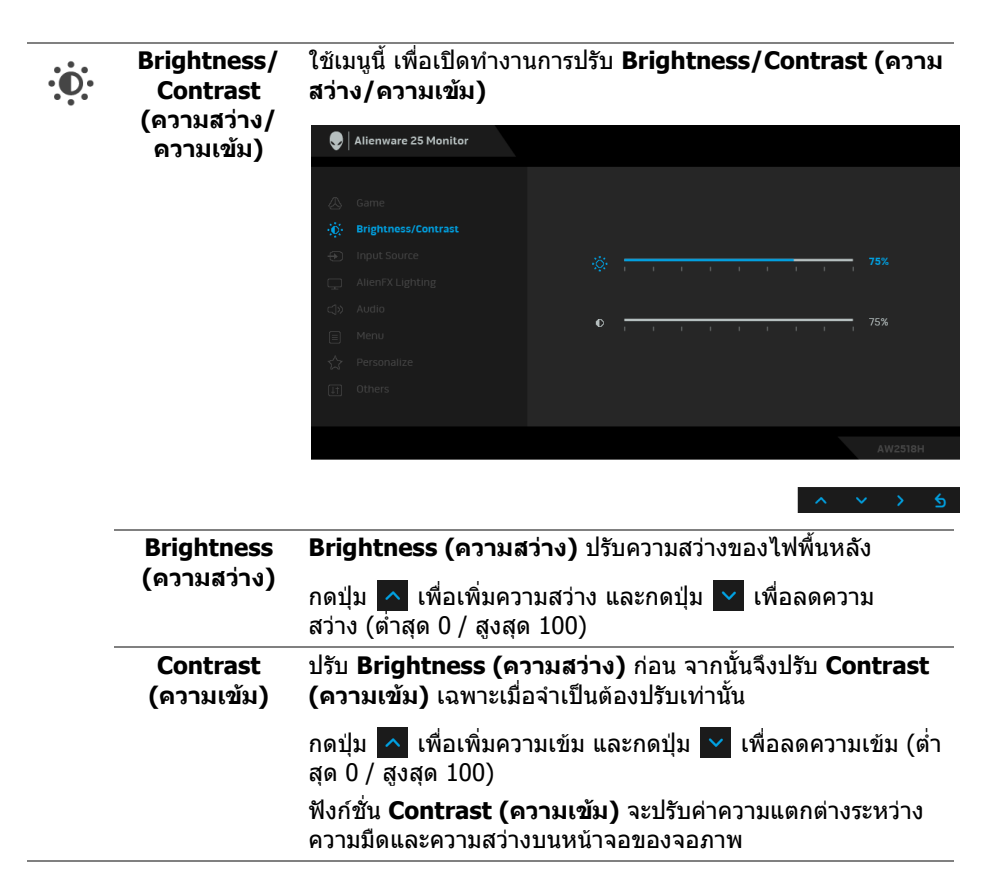

<span id="page-35-0"></span>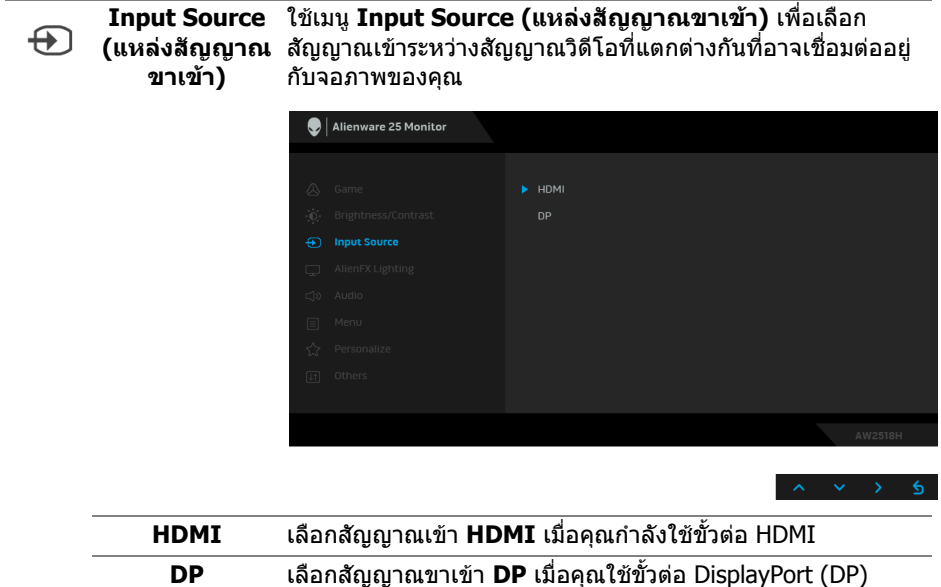

ใชเมนูนี้เพื่อปรับไฟสองสวางโลโก Alienware และไฟ Triad ที่อยู **AlienFX Lighting**  ดานหลังของจอภาพ**(ไฟสองสวาง** Alienware 25 Monitor

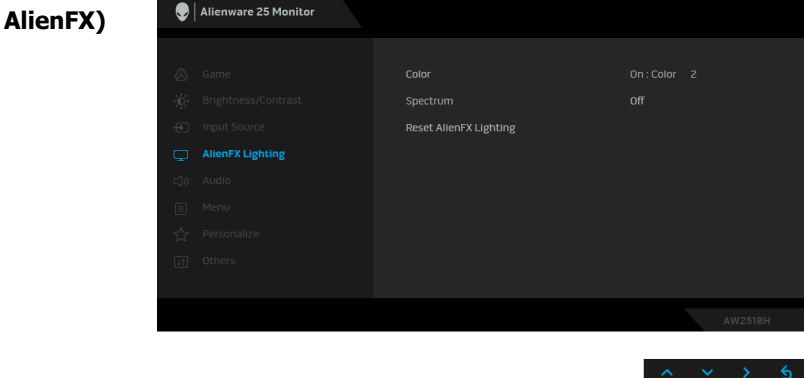

 $\mathbf \Box$ 

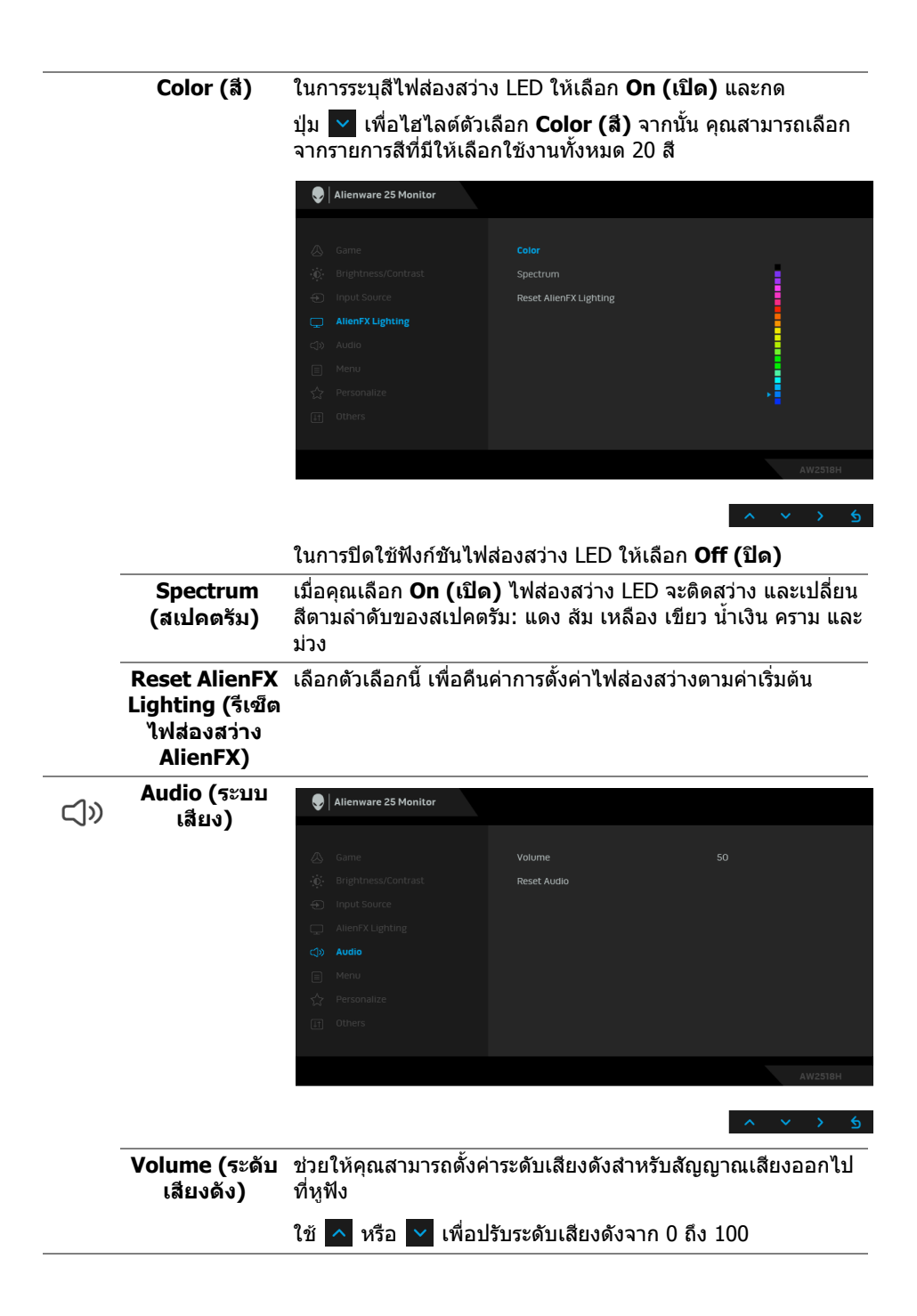

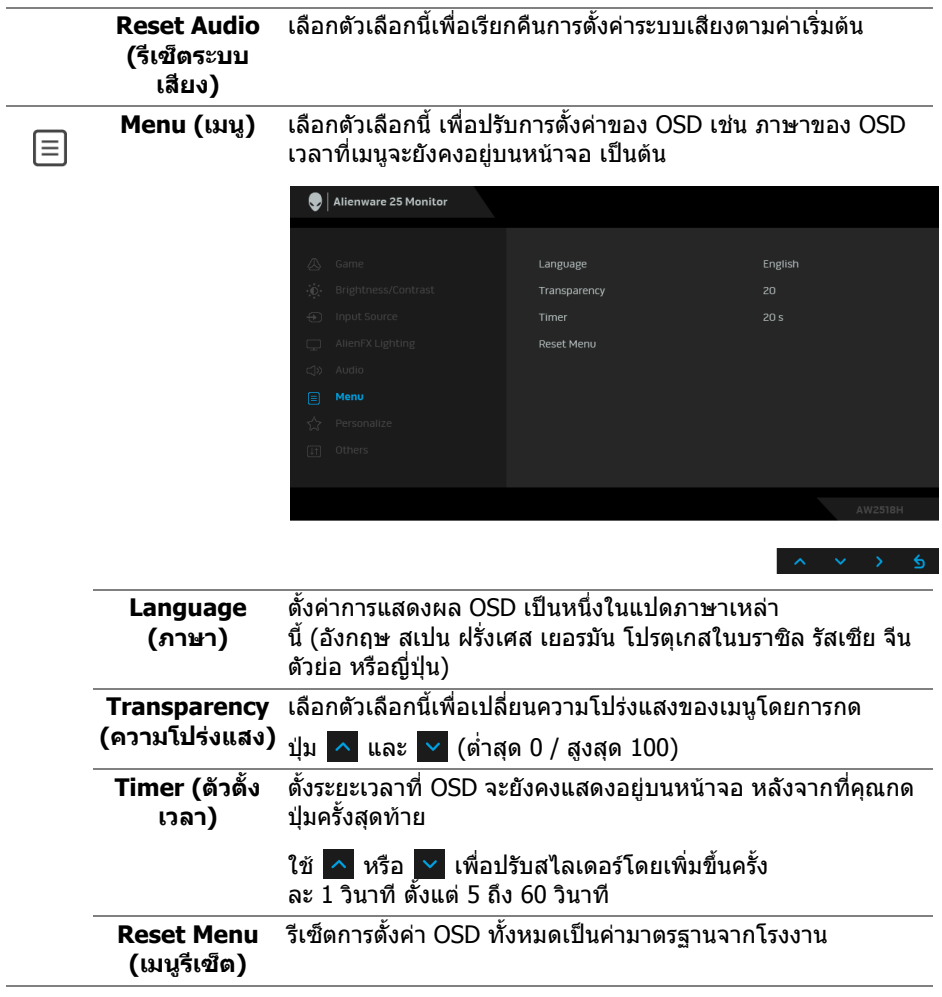

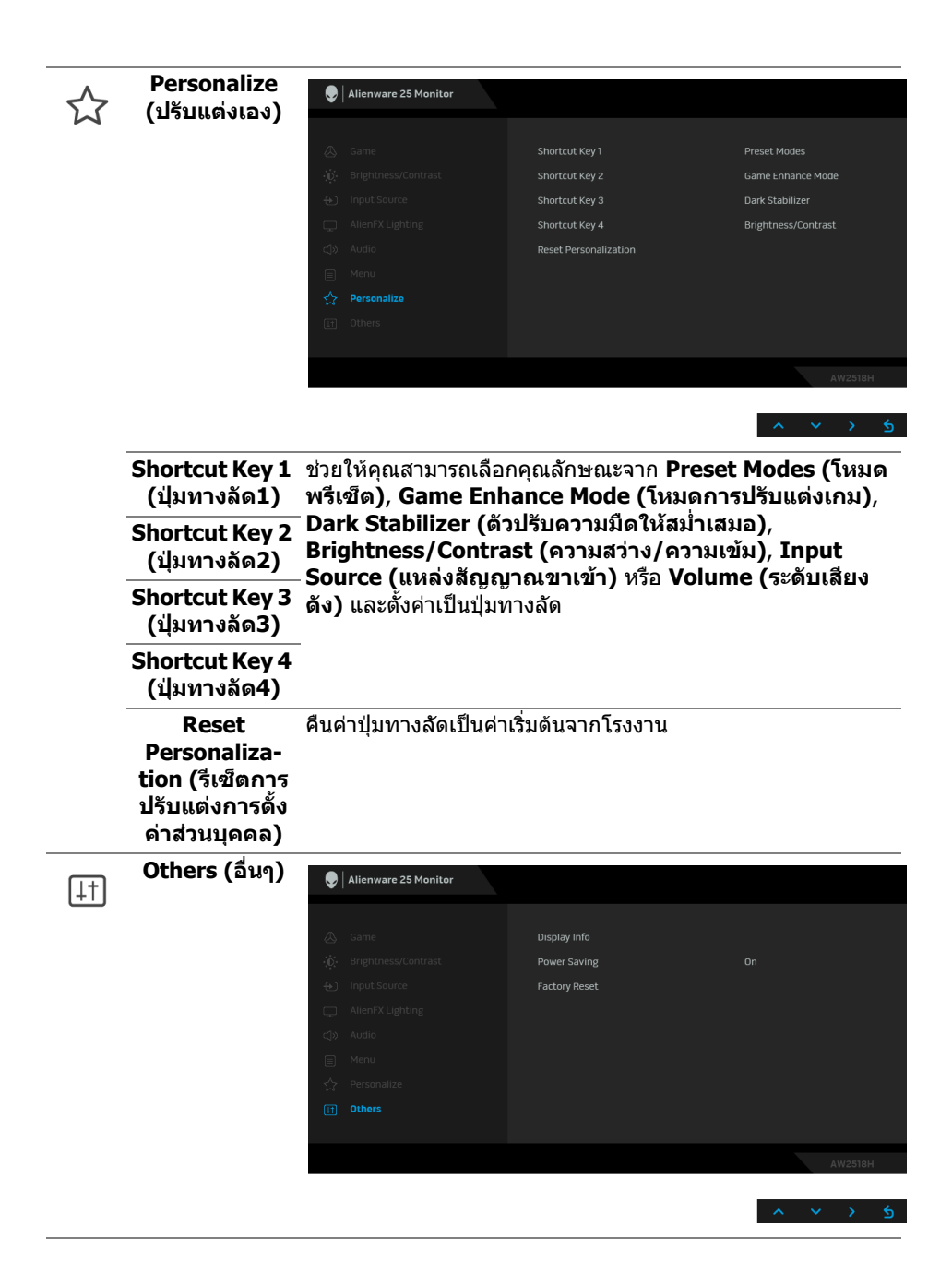

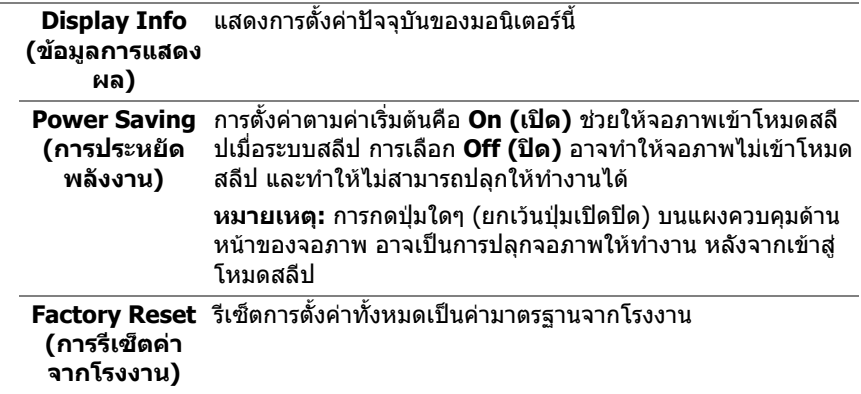

### <span id="page-39-0"></span>**ขอความเตือน OSD**

เมอจอภาพเข ื่ าสูโหมด **Power Saving (การประหยัดพลังงาน)** จะมขี อความตอไปนี้ ปรากฏขึ้น:

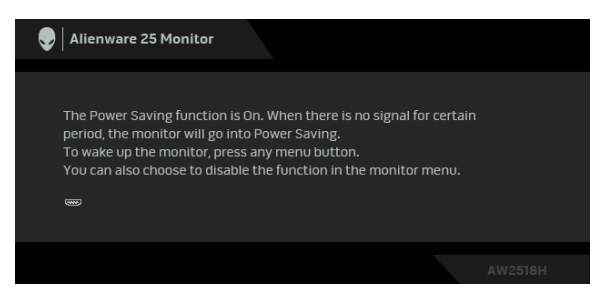

ดูรายละเอียดเพิ่มเติมจาก **[การแกปญหา](#page-44-2)**

## <span id="page-39-1"></span>**การตั้งคาความละเอียดที่เหมาะสมที่สุด**

ในการตั้งคาจอภาพเปนความละเอียดสูงสุด:

ใน Windows® 7, Windows® 8 และ Windows® 8.1:

- **1.** สําหรับ Windows® 8 และ Windows® 8.1 เทานั้น ใหเลือกไทลเดสกท็อปเพื่อ สลับเป็นเดสก์ท็อปแบบคลาสสิก
- **2.** คลิกขวาบนเดสกท็อปและเลือก **ความละเอียดของหนาจอ**
- **3.** คลิกรายการหลนลงของความละเอียดของหนาจอและเล ือก **1920 x 1080**

#### **4.** คลิก **ตกลง**

ใน Windows $^{\circledR}$  10:

- **1.** คลิกขวาบนเดสกท็อป และคลิกที่ **การตั้งคาการแสดงผล**
- **2.** คลิกที่ **การตั้งคาการแสดงผลขั้นสูง**

### **3.** คลิกที่รายการ รายละเอียด **ความละเอียด** และเลือก **1920 x 1080**

## **4.** คลิกที่ **นําไปใช**

ถ้าคุณไม่เห็นตัวเลือก 1920 x 1080 คุณอาจจำเป็นต้องปรับปรุงไดรเวอร์กราฟฟิกของ ้คุณ ขึ้นอย่กับคอมพิวเตอร์ของคุณ ให้ดำเนินการหนึ่งในขั้นตอนดังต่อไปนี้ให้เสร็จ สมบรณ์ <sup>:</sup>

ถ้าคุณมีคอมพิวเตอร์เดสก์ท็อป หรือคอมพิวเตอร์พกพาของ Dell:

• ไปยัง **<http://www.dell.com/support>** ปอนแท็กบริการของคุณ และดาวน โหลดไดรเวอรกราฟฟกลาสุดสําหรับกราฟฟกการดของคุณ

ถ้าคุณใช้คอมพิวเตอร์ที่ไม่ใช่ของ Dell (แบบพกพาหรือเดสก์ท็อป):

- ไปยังหน้าเว็บไซต์สนับสนุนสำหรับคอมพิวเตอร์ของคุณ และดาวน์โหลดไดรเวอร์ กราฟฟิกล่าสุด
- ไปยังเว็บไซตกราฟฟกการดของคุณ และดาวนโหลดไดรเวอรกราฟฟกลาสุด

## <span id="page-40-0"></span>**การใชการเอียง พลิกหมุน และกรยืดตามแนวตั้ง**

**หมายเหตุ: กําหนดใชสําหรับมอนิเตอรพรอมขาตั้ง เมื่อมีการซื้อขาตั้ง อื่นๆ โปรดดูที่คูมือการติดตั้งขาตั้งที่เกี่ยวของ สําหรับคําแนะนําในการติดตั้ง**

### <span id="page-40-1"></span>**การเอียง พลิกหมนุ**

ดวยขาตั้งที่ติดกับจอภาพ คุณสามารถเอียงและหมุนจอภาพเพื่อความสะดวกในการรับชม ที่มมมองต่างๆ ได้

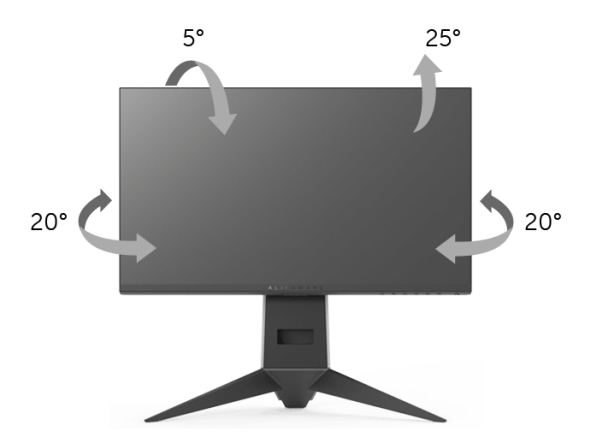

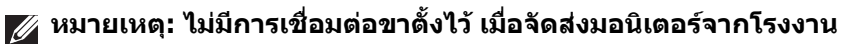

### <span id="page-40-2"></span>**การยดตามแนวต ื ั้ง**

**หมายเหตุ: ขาตั้งสามารถยืดตามแนวตั้งไดสูงสุด 130 มม. ภาพดานลาง แสดงถึงวิธีการยืดขาตั้งในแนวตั้ง**

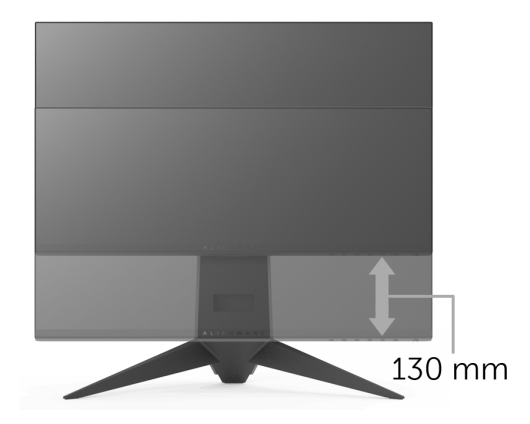

### <span id="page-41-0"></span>**การหมุนมอนิเตอร**

กอนที่คุณจะหมุนจอภาพ ควรยืดจอภาพออกในแนวตั้งจนสุด (**[การยืดตามแนวตั้ง](#page-40-2)**) และ เอียงขึ้นดานบนจนสุด เพื่อปองกันไมใหกระทบกับขอบดานลางของจอภาพ

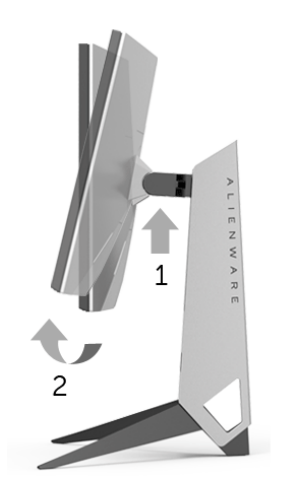

#### **หมนตามเข ุ ็มนาฬิกา**

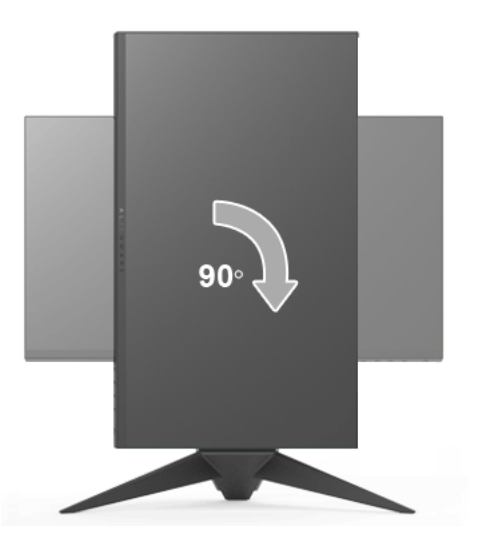

**หมนทวนเข ุ ็มนาฬิกา**

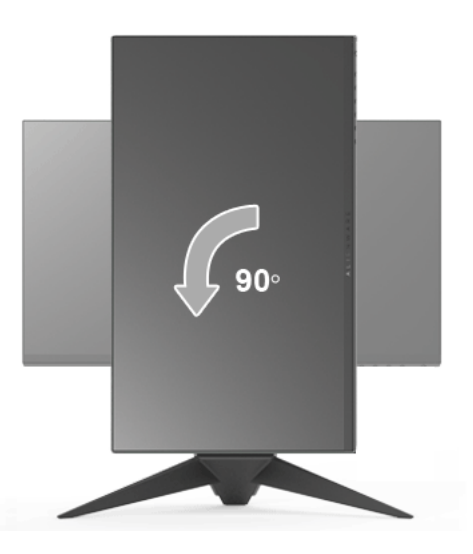

**หมายเหตุ: ในการใชฟงกชั่น หมุนจอแสดงผล (มุมมองแนวนอนเทียบกับมุม มองแนวตั้ง) กับคอมพิวเตอร Dell คุณตองมีไดรเวอรกราฟกที่อัพเด ทแลว ซึ่งไมไดใหมาพรอมจอภาพ ในการดาวนโหลดไดรเวอรกราฟก ใหไป ที่ <www.dell.com/support>และดูในสวนของ การดาวนโหลด เพื่อหา ได รเวอรวิดีโอ ที่อัพเดทลาสุด**

#### **หมายเหตุ: เมื่ออยูใน โหมดมมมองภาพแนวต ุ ั้ง คุณอาจพบปญหา ประสิทธิภาพในการทํางานลดลง ในแอบพลิเคชันที่เนนการใช ภาพกราฟก (เกม 3 มิติเปนตน)**

### <span id="page-43-0"></span>**การปรับตั้งคาการแสดงผลหมุนหนาจอของระบบ**

หลังจากที่คุณหมุนจอภาพของคุณแล้ว คุณจำเป็นต้องดำเนินการตามขั้นตอนด้านล่างให้ เสร็จ เพื่อปรับตั้งการแสดงผลหมุนจอแสดงผลของระบบ

#### **หมายเหตุ: ถาคุณกําลังใชจอภาพกับคอมพิวเตอรที่ไมใชของ Dell คุณจํา เปนตองไปยังเว็บไซตไดรเวอรกราฟฟก หรือเว็บไซตของผูผลิตคอมพิวเตอร ของคุณ เพื่อดูขอมูลเกี่ยวกับการหมุน 'เนื้อหา' บนจอแสดงผลของคุณ**

การปรับตั้งคาการแสดงผลหมุนหนาจอ:

- **1.** คลิกขวาที่เดสกท็อป และคลิก **คุณสมบัติ**
- **2.** เลือกแท็บ **การตั้งคา** และคลิก **ขั้นสูง**
- **3.** ถ้าคุณใช้กราฟิกการ์ด ATI ให้เลือกแท็บ **การหมุน** และตั้งค่าการหมุนที่ต้องการ
- **4.** ภาคุณใชกราฟกการด nVidia ใหคลิกที่แท็บ **nVidia** ใหเลือก **NVRotate** ในคอ ลันดานซายมือ และจากนั้นเลือกการหมุนที่ตองการ
- **5.** ถาคุณใชกราฟกการด Intel® ใหเลือกแท็บกราฟก **Intel** คลิกที่ **คุณสมบัติ กราฟก** เลือกแท็บ **การหมุน** จากนั้นตั้งคาการหมุนที่ตองการ
- **หมายเหตุ: ถาคุณไมเห็นตัวเลือกการหมุน หรือระบบทํางานไมถ ูกตอง ใหไป ที่ <www.dell.com/support> แลวดาวนโหลดไดรเวอรลาสุด สําหรับกราฟก การดของคุณ**

# <span id="page-44-2"></span><span id="page-44-0"></span>**การแกปญหา**

**คําเตือน: กอนที่คุณจะเริ่มขั้นตอนใดๆ ในสวนนี้ใหปฏิบัติตาม [ขั้นตอนเพื่อ](#page-50-4) [ความปลอดภัย](#page-50-4)**

### <span id="page-44-1"></span>**การทดสอบตัวเอง**

จอภาพของคุณมีคุณสมบัติในการทดสอบตัวเอง ซึ่งชวยใหคุณตรวจสอบวาจอภาพทํา งานไดเหมาะสมหรือไม ถาจอภาพและคอมพิวเตอรของคุณเชื่อมตอกันอยางเหมาะสม แล้ว แต่หน้าจอยังมืดอยู่ ให้รันการทดสอบตัวเองของจอภาพ โดยการทำตามขั้นตอนต่อ ำเข้∙

- **1.** ปดเครื่องทั้งคอมพิวเตอรและจอภาพของคุณ
- **2.** ดึงสายเคเบิลวิดีโอออกจากดานหลังของคอมพิวเตอรเพื่อใหแนใจในการดําเนิน ึการทดสอบด้วยตัวเองอย่างถูกต้อง ให้ถอดสายเคเบิลดิจิตอลทั้งหมดออกจากด้าน หลังของคอมพิวเตอร
- **3.** เปดจอภาพ

**หมายเหตุ: กลองโตตอบควรจะปรากฏบนหนาจอ (บนพื้นหลังสีดํา) หาก จอแสดงผลไมสามารถร ับสัญญาณวิดีโอ และทํางานไดอยางถ ูกตอง ในขณะ ที่อยในโหมดการทดสอบต ู ัวเอง ไฟเพาเวอร LED จะกะพริบเปนสีเหลือง**

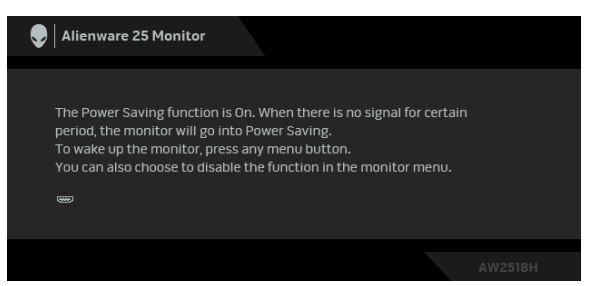

**หมายเหตุ: กลองนี้อาจปรากฏระหวางที่ระบบทํางานตามปกติดวย หากถอด สายวิดีโอออก หรือสายวิดีโอเกิดชํารุดเสียหาย**

**4.** ปิดจอภาพของคุณ และต่อสายเคเบิลวิดีโอใหม่อีกครั้ง จากนั้นเปิดทั้งคอมพิวเตอร์ และจอภาพของคุณ

หากหนาจอของจอภาพยังคงวางหลังจากที่คุณดําเนินการตามกระบวนการกอนหนานี้ แล้ว ให้ตรวจสอบตัวควบคมวิดีโอและคอมพิวเตอร์ของคุณ เพราะจอภาพของคุณทำงาน เป็นปกติ

## <span id="page-45-0"></span>**ระบบตรวจวิเคราะหที่ติดตั้งมาพรอมเครื่อง**

ิจอภาพของคุณติดตั้งเครื่องมือตรวจวิเคราะห์ เพื่อช่วยตรวจสอบว่าสิ่งผิดปกติที่กำลังเกิด ขึ้นบนหน้าจอ เป็นปัญหาที่เกิดจากจอภาพ หรือระบบคอมพิวเตอร์และวิดีโอการ์ดของ คุณ

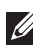

**หมายเหตุ: คุณสามารถเรียกใชระบบวินิจฉัยที่ติดตั้งไวในตัวนี้ไดเฉพาะเมื่อมี การปลดสายเคเบิลวิดีโอออกแลว และจอภาพอยูในโหมดการทดสอบตัวเอง เทานั้น**

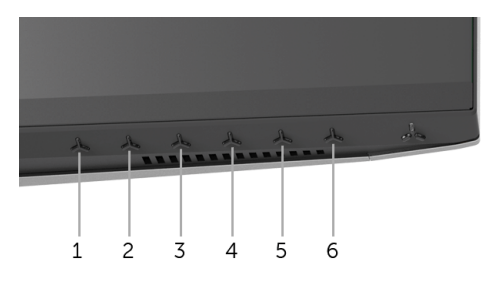

การรันระบบตรวจวิเคราะหที่ติดตั้งมากับเครื่อง:

- 1. ตรวจสอบว่าหน้าจอสะอาด (ไม่มีฝุ่นบนหน้าจอ)
- **2.** ถอดสายสัญญาณภาพออกจากดานหลังของคอมพิวเตอรหรือจอภาพ จอภาพจะ เขาสูโหมดการทดสอบตัวเอง
- **3.** กด**ปุม 3** คางไวเปนเวลา 5 วินาทีหนาจอสีเทาจะปรากฏขึ้น
- **4.** ตรวจสอบหนาจอเพื่อหาสิ่งผิดปกติอยางละเอียด
- **5.** กด**ปุม 3** ปุม 1 สีของหนาจอจะเปลี่ยนเปนสีแดง
- **6.** ตรวจสอบการแสดงผลเพื่อหาสิ่งผิดปกติ
- **7.** ทําตามขั้นตอนที่ 5 และ 6 ซ้ําอีกครั้ง เพื่อตรวจสอบการแสดงผลบนหนาจอสี ้เขียว สีน้ำเงิน ดำ และสีขาว

การทดสอบเสร็จสิ้นเมื่อหนาจอสีขาวปรากฏขึ้น ออกจากการทํางานโดน**ปุม 3** ซ้ําอีกครั้ง ถาคุณตรวจไมพบสิ่งผิดปกติบนหนาจอ ดวยการใชเครื่องมือตรวจวิเคราะหที่ติดตั้งมา พรัอมเครื่อง แสดงว่าจอภาพทำงานปกติ ตรวจสอบการ์ดวิดีโอ และคอมพิวเตอร์

## <span id="page-46-0"></span>**ปญหาทั่วไป**

ิตารางต่อไปนี้ประกอบด้วยข้อมูลทั่วไปเกี่ยวกับปัญหาของจอภาพโดยทั่วไปที่คุณอาจ ประสบ และแนวทางแก้ไขที่เป็นไปได้:

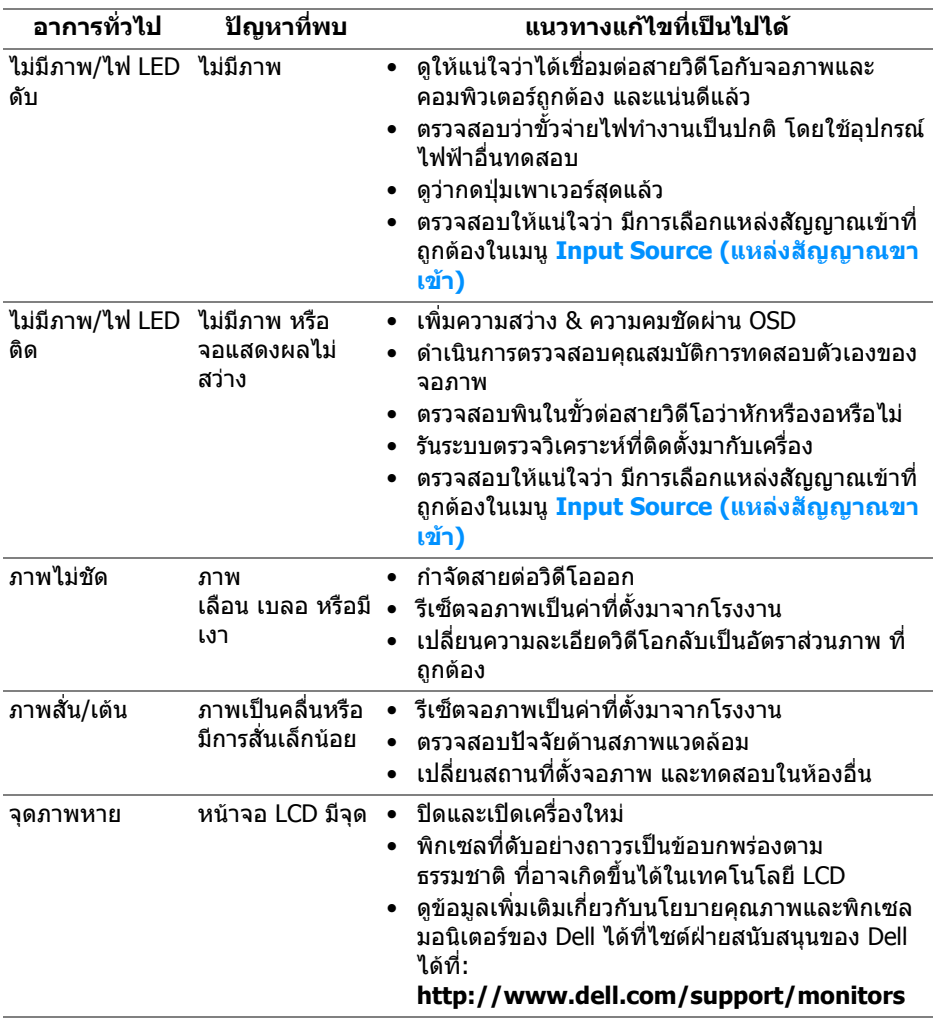

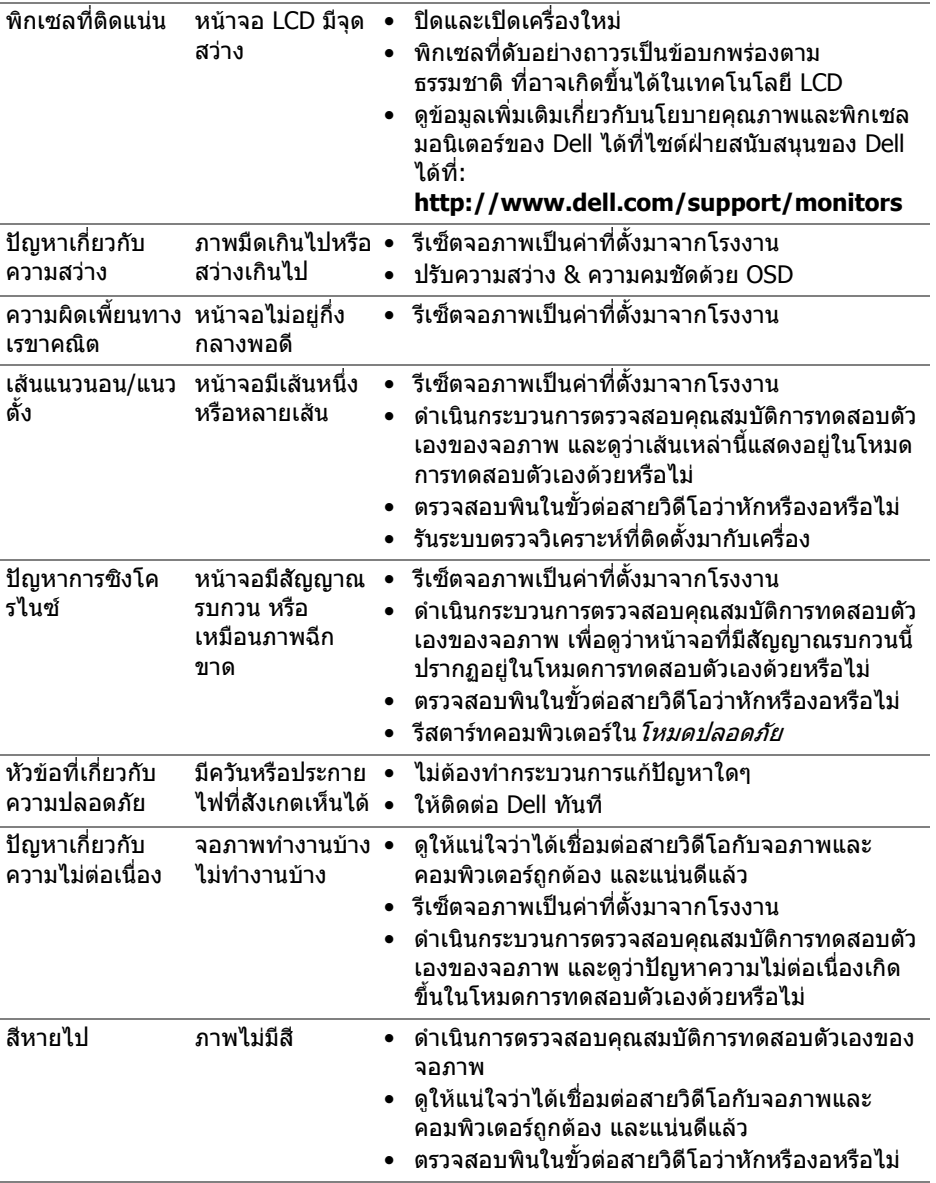

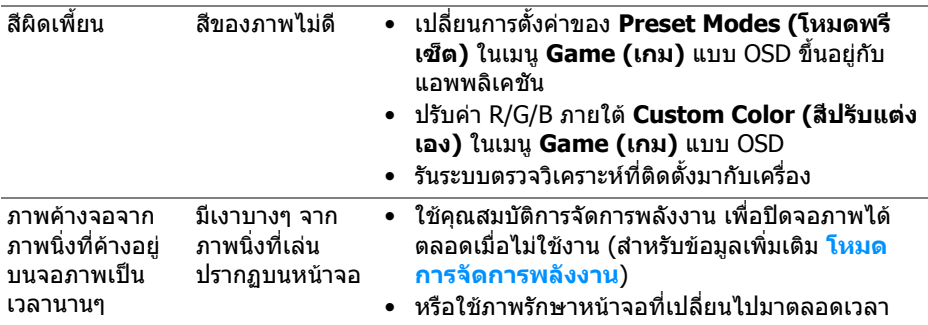

## <span id="page-48-0"></span>**ปญหาเฉพาะของผลิตภัณฑ**

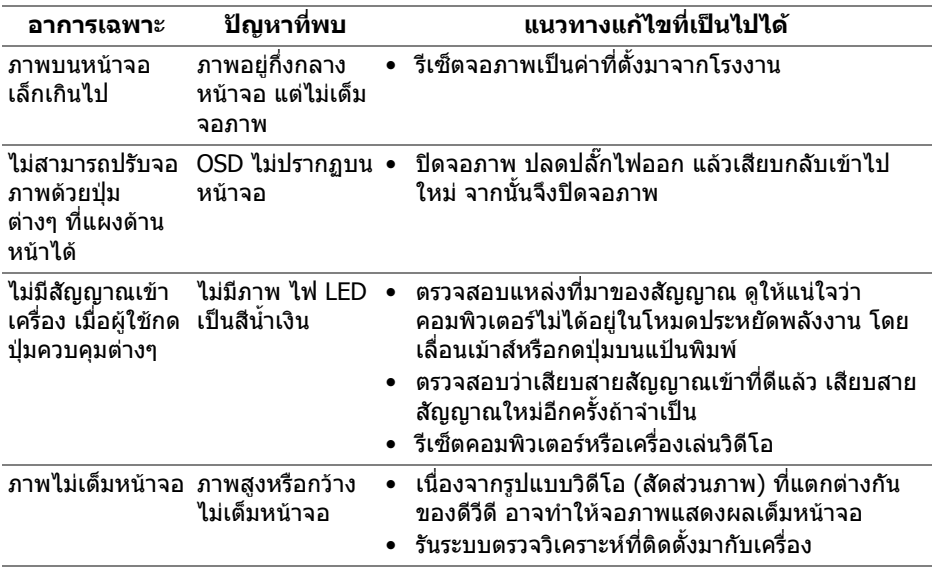

## <span id="page-49-1"></span><span id="page-49-0"></span>**ปญหาเฉพาะเรื่อง Universal Serial Bus**

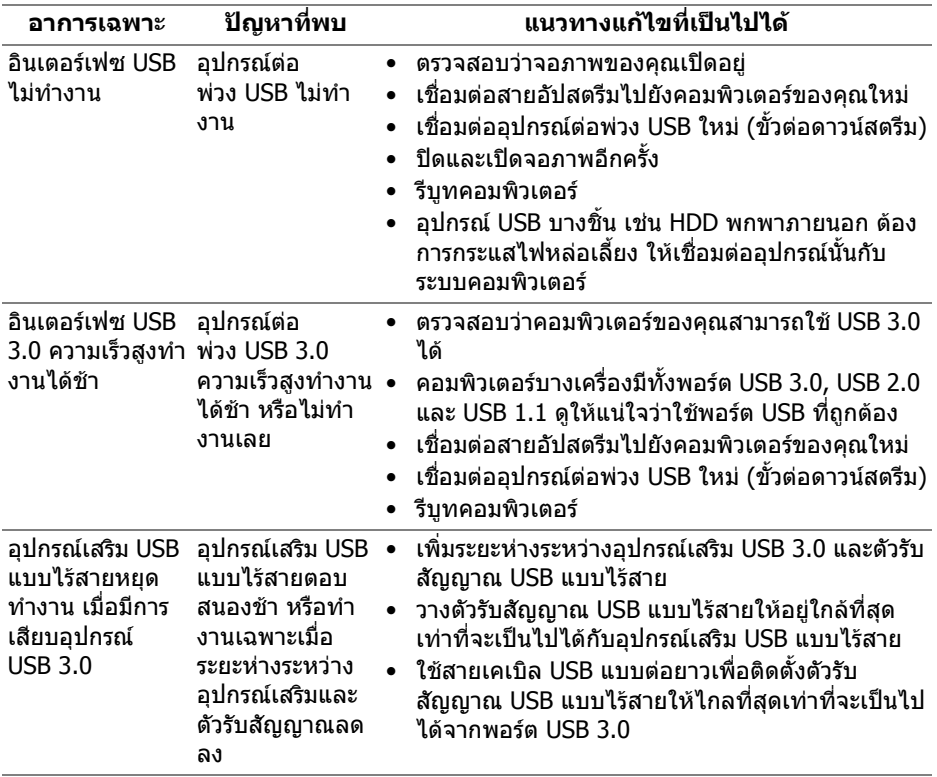

## <span id="page-50-0"></span>**ภาคผนวก**

## <span id="page-50-4"></span>**คําเตือน: ขั้นตอนเพื่อความปลอดภัย**

#### **คําเตือน: การใชตัวควบคุม การปรับแตง หรือกระบวนการอื่นๆ ที่นอกเหนือ จากที่ระบุไวในเอกสารนี้อาจทําใหเกิดไฟฟาช็อต อันตรายจากกระแส ไฟฟา และ/หรืออันตรายจากอุปกรณได**

ี่สำหรับข้อมูลเกี่ยวกับคำแนะนำด้านความปลอดภัย ให้ดที่ข้อมูลเกี่ยวกับความ ปลอดภัย สิ่งแวดลอม และระเบียบขอบังคับ (SERI)

## <span id="page-50-1"></span>**ขอสังเกตของ FCC (ในสหรัฐอเมริกาเทานั้น)**

สําหรับประกาศ FCC และขอมูลระเบียบขอบังคับอื่นๆ ใหดูเว็บไซตเกี่ยวกับความสอด คลองกับระเบียบขอบังคับที่ [www.dell.com/regulatory\\_compliance](www.dell.com/regulatory_compliance)

## <span id="page-50-3"></span><span id="page-50-2"></span>**ติดตอ Dell**

**สําหรับลูกคาในประเทศสหรัฐอเมริกา, โทร 800-WWW-DELL (800-999- 3355)**

 $\mathbb{Z}$  หมายเหตุ: ถ้าคุณไม่มีการเชื่อมต่ออินเตอร์เน็ตที่ใช้ได้ คุณสามารถค้นหา **ขอมูลผูติดตอไดจากใบสั่งซื้อผลิตภัณฑ, สลิปที่มาพรอมผลิตภัณฑ, ใบสง ของ หรือแคตาล็อกผลิตภัณฑของ Dell**

**Dell มีการสนับสนุนออนไลนและบริการทางโทรศัพทและตัวเลือกในการให บริการหลายชองทาง การใหบริการขึ้นอยูกับประเทศและผลิตภัณฑและบริการ บางอยางอาจไมมีใหในพื้นที่ของคุณ**

- $\bullet$  ฝ่ายสนับสนุนด้านเทคนิคออนไลน์ <www.dell.com/support/monitors>
- ติดตอ Dell <www.dell.com/contactdell>